# niubiz.

# Manual de usuario

# APP POS Retail Plan Crece

Versión 1.0 1 de febrero 2023

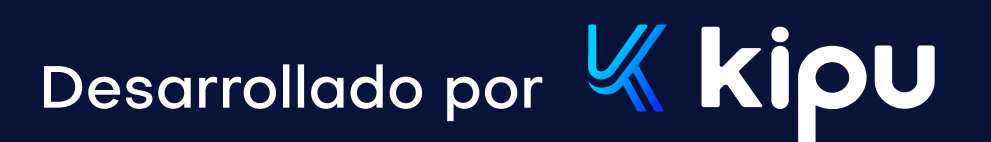

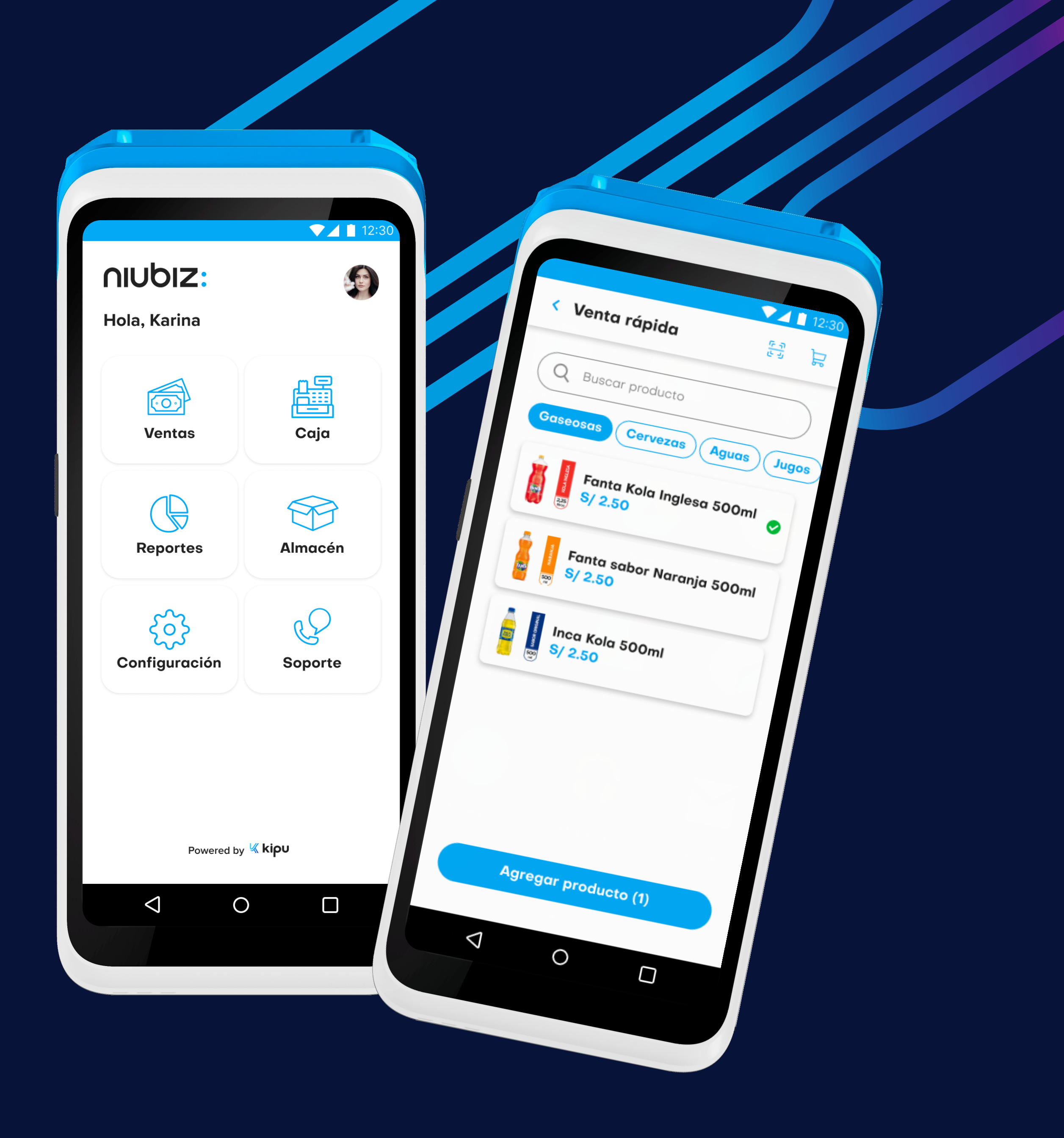

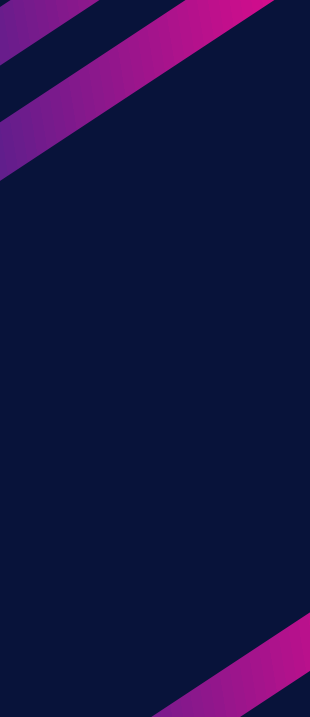

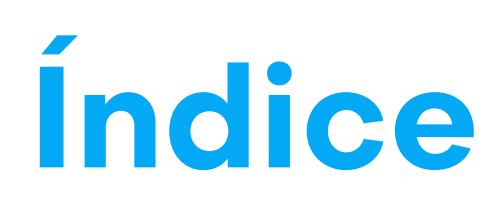

# 1. Objetivos

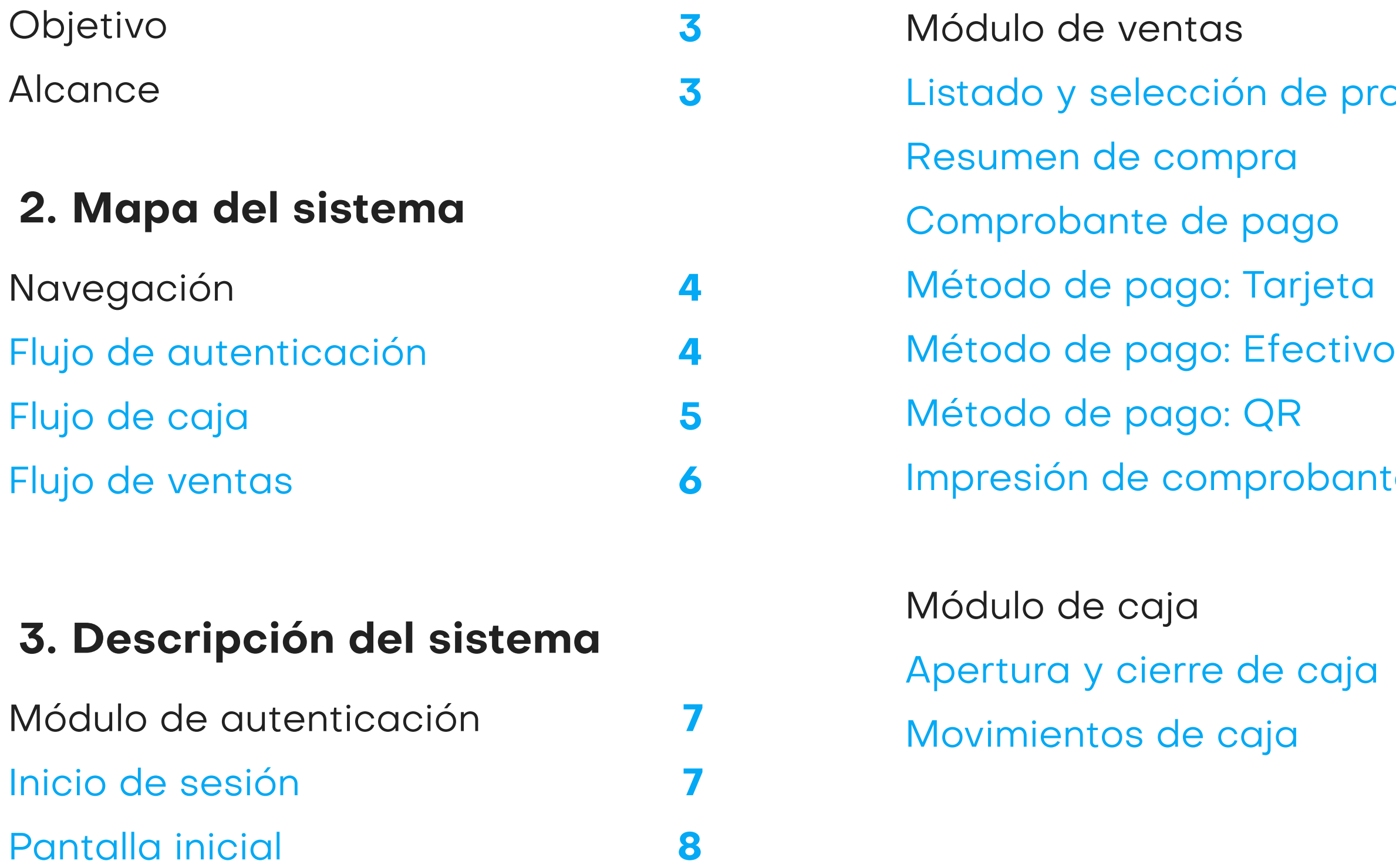

#### entas aja Listado y selección de productos Impresión de comprobante de caja 9 9 10 11 12 14 15 16 17 17 19

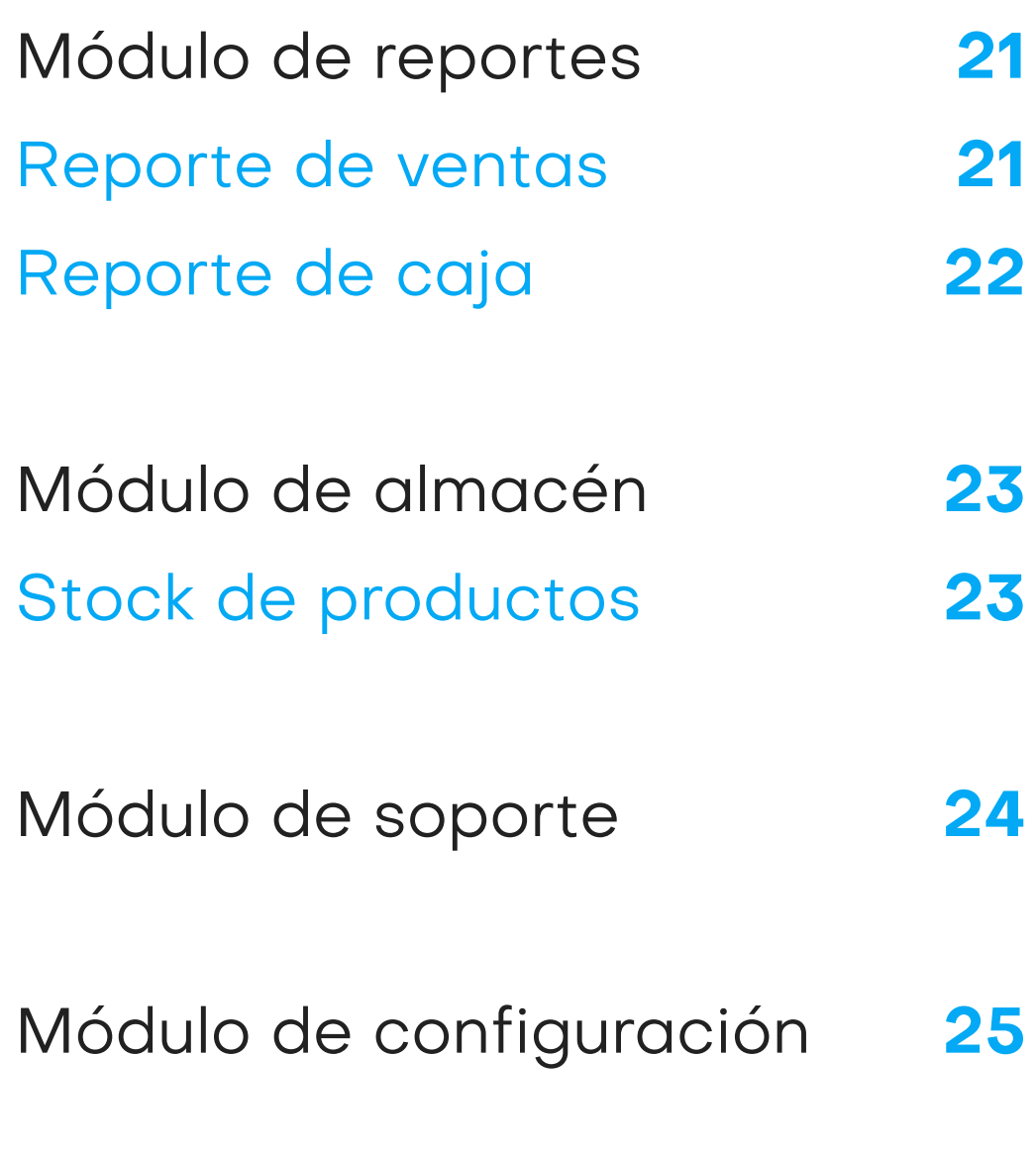

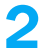

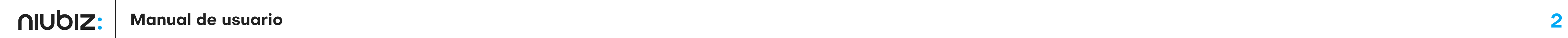

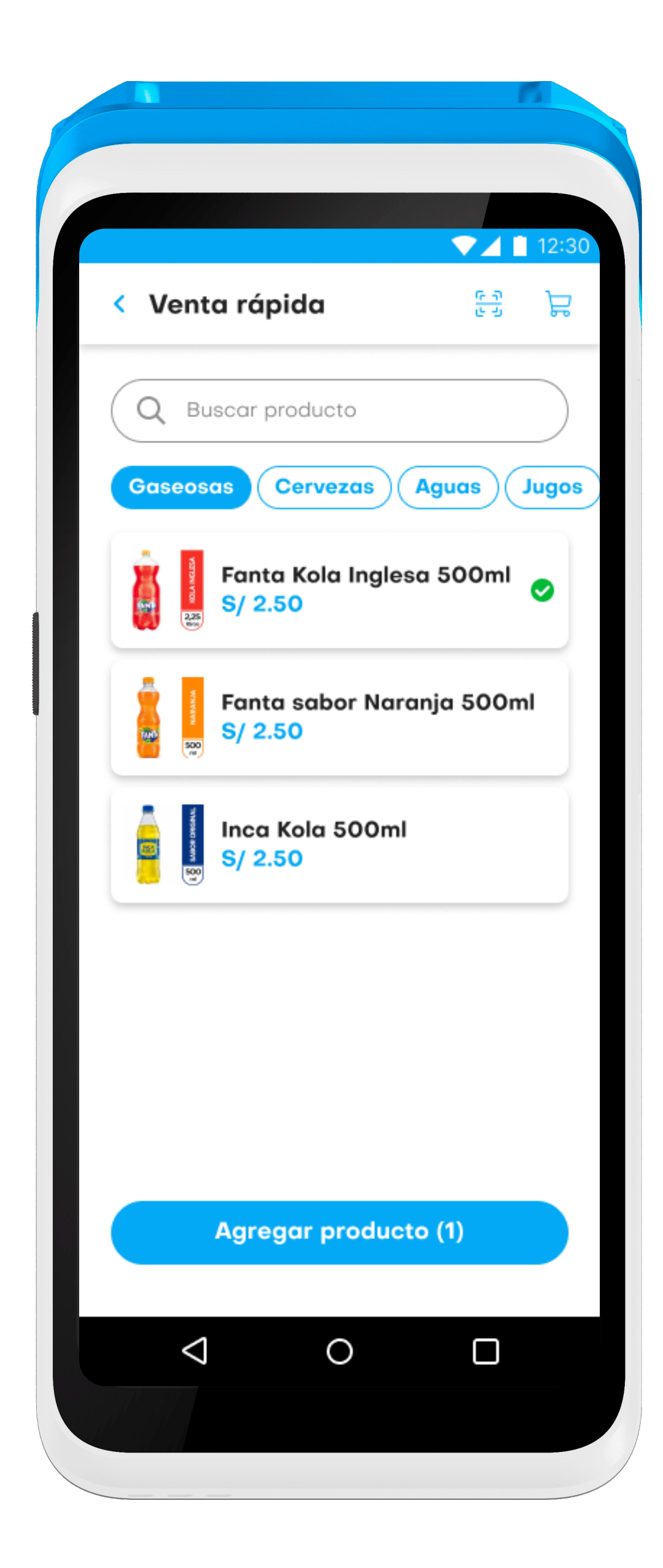

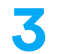

# Objetivos

# Objetivos generales

El presente documento pretende mostrar al usuario el funcionamiento de la aplicación en los dispositivos Kozen P10, para facilitar la tarea de conocimiento, uso y aprendizaje de la solución.

- · Detallar las especificaciones técnicas de la solución.
- $\cdot$  Explicar el correcto funcionamiento de los módulos: Ventas, Caja, Reportes, Almacén, Configuración y Soporte.

# Alcance

# 2. Mapa del sistema

# Navegación

En esta sección de describirá de manera gráfica los flujos principales del sistema y pasos a seguir para un correcto funcionamiento.

# Flujo de autenticación

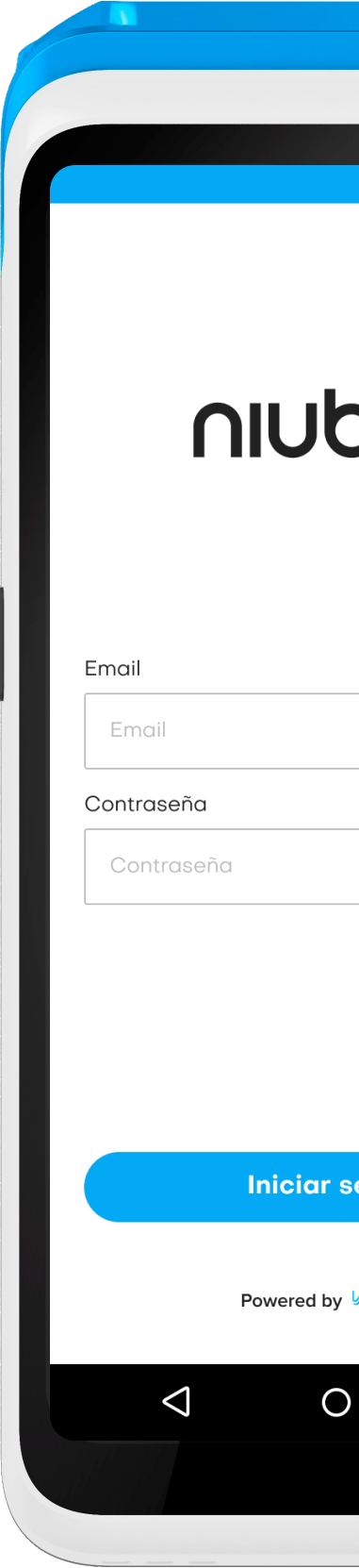

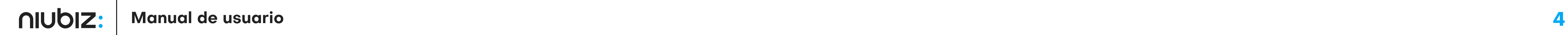

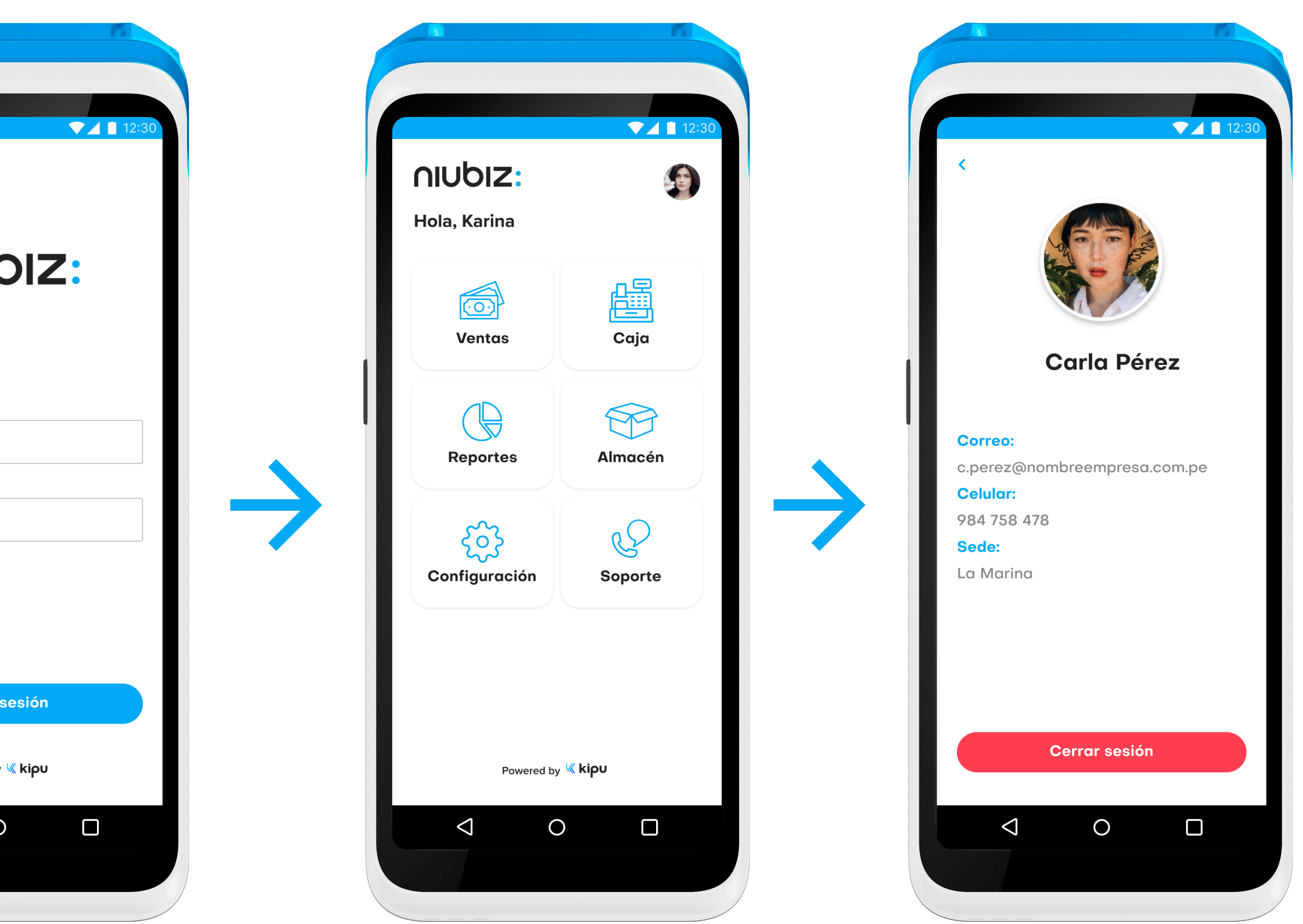

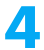

#### 2. Mapa del sistema

# Flujo de caja

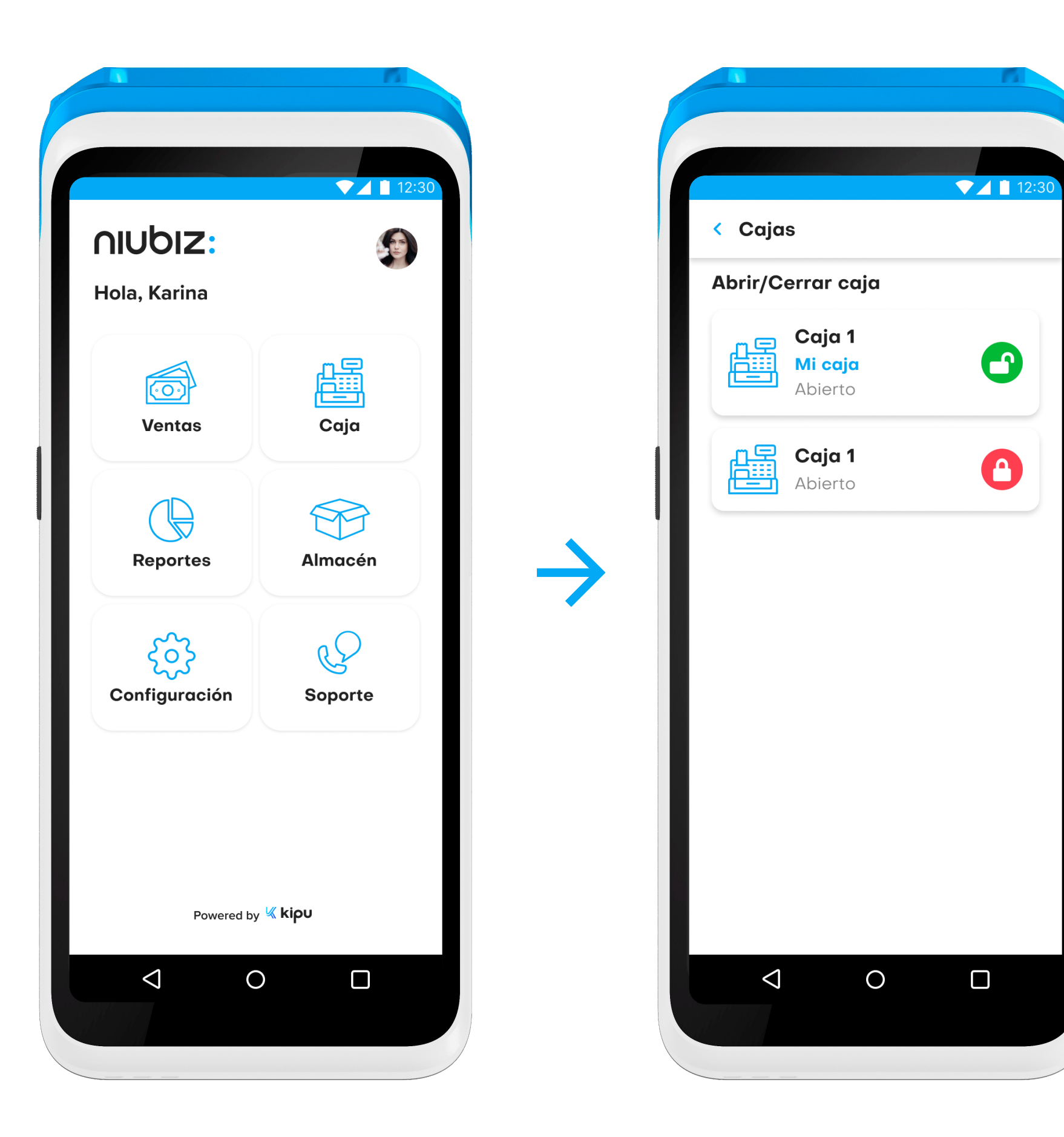

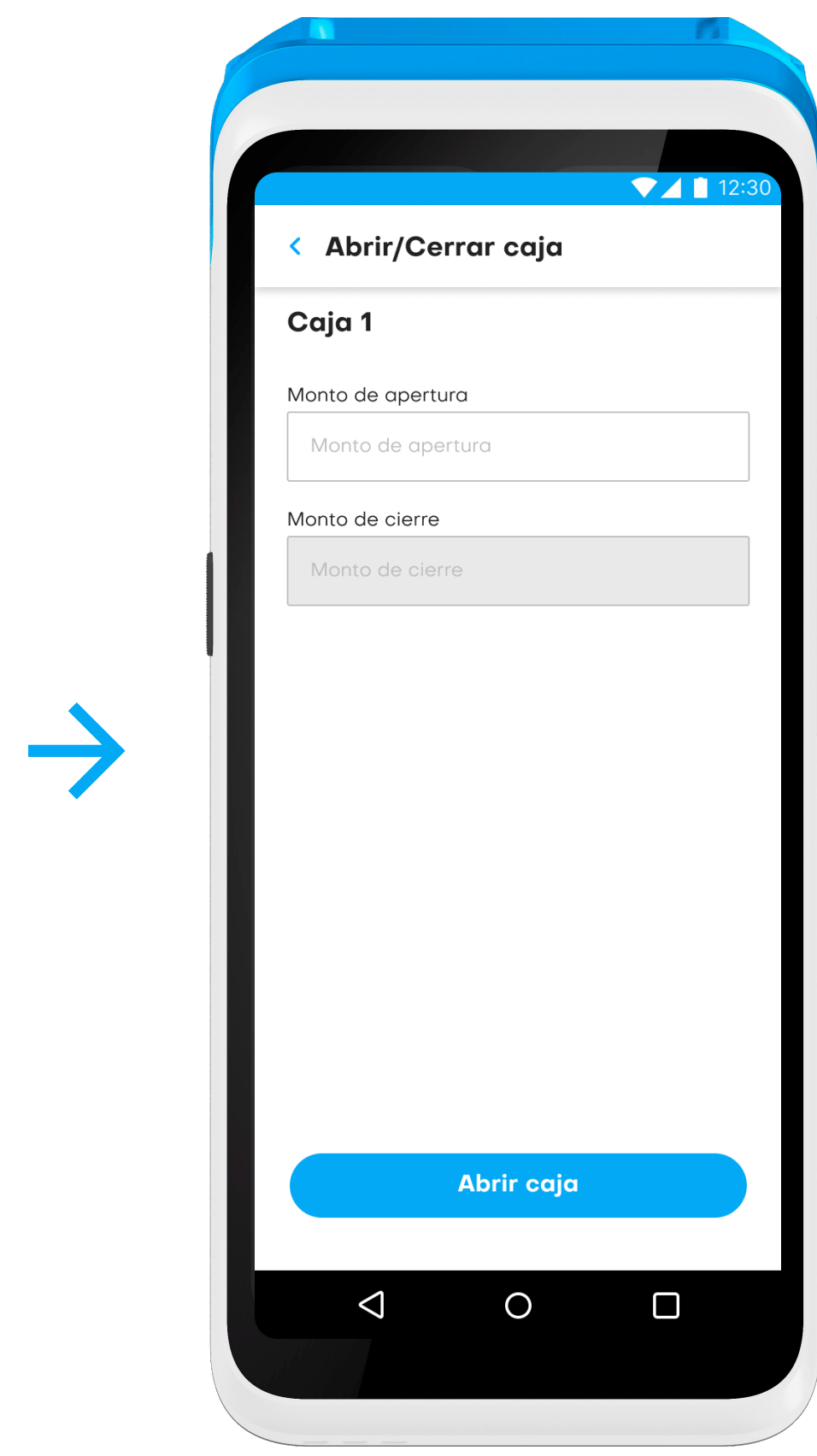

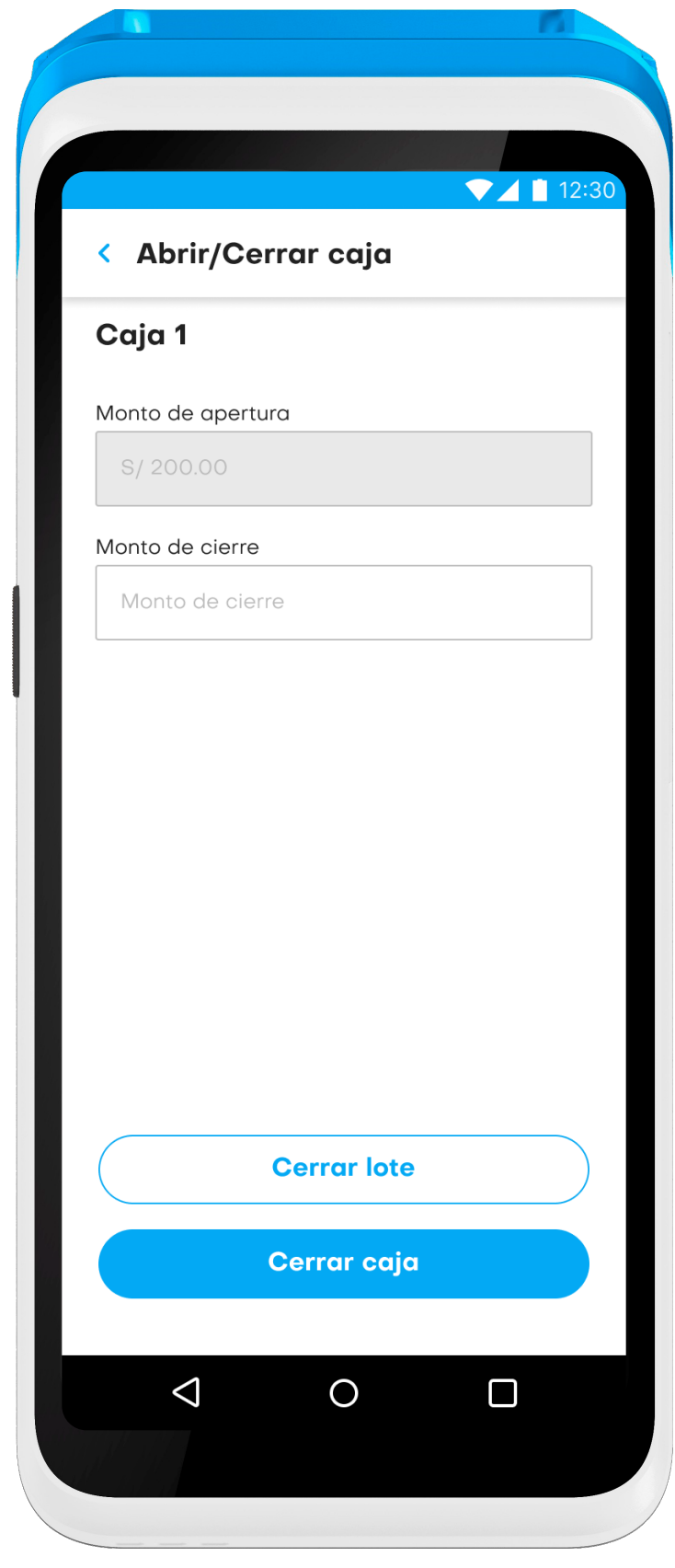

 $\rightarrow$ 

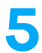

#### 2. Mapa del sistema

### Flujo de ventas

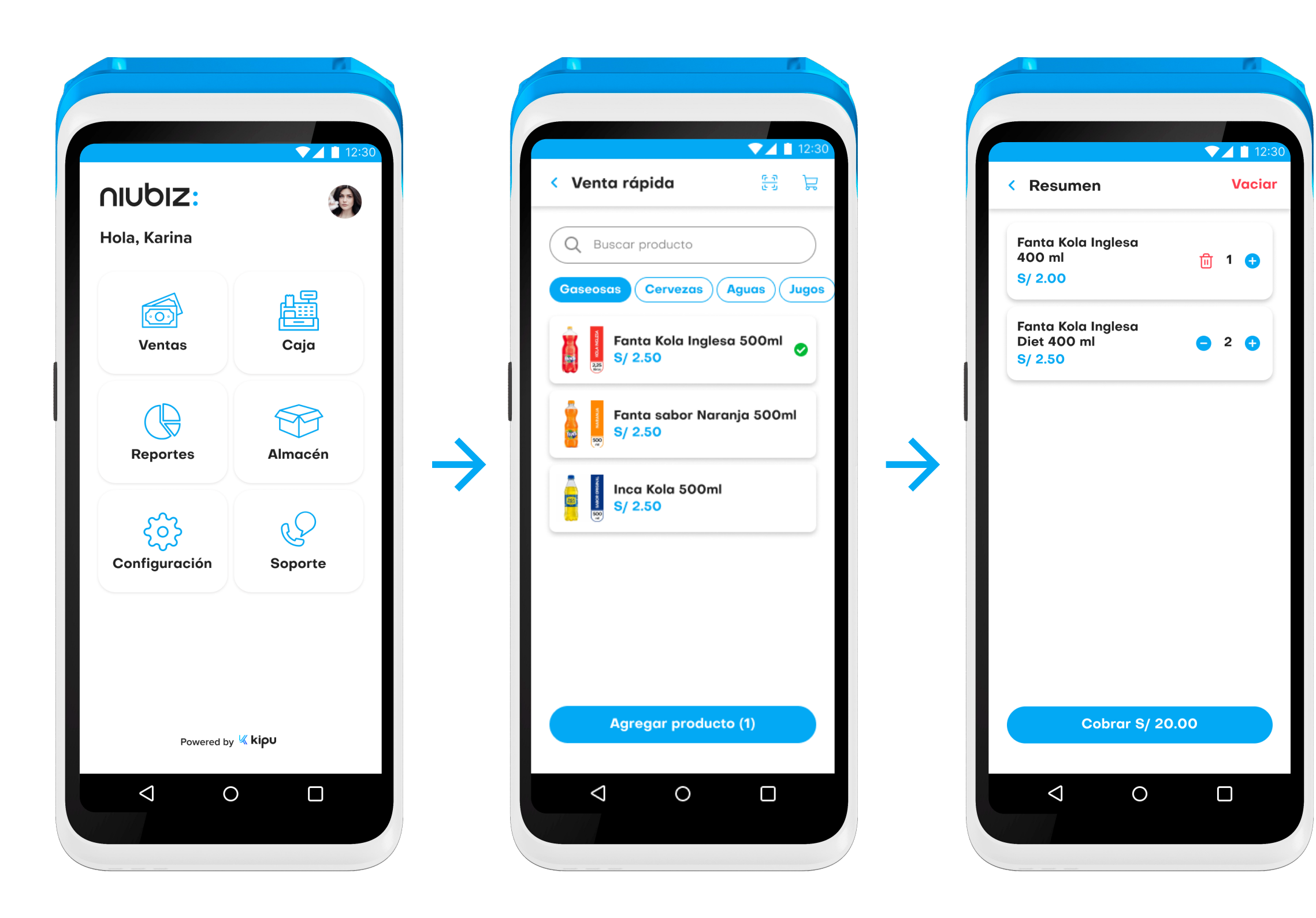

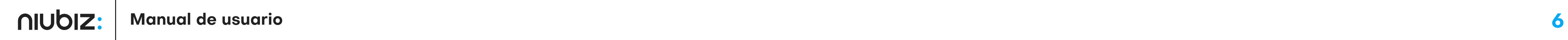

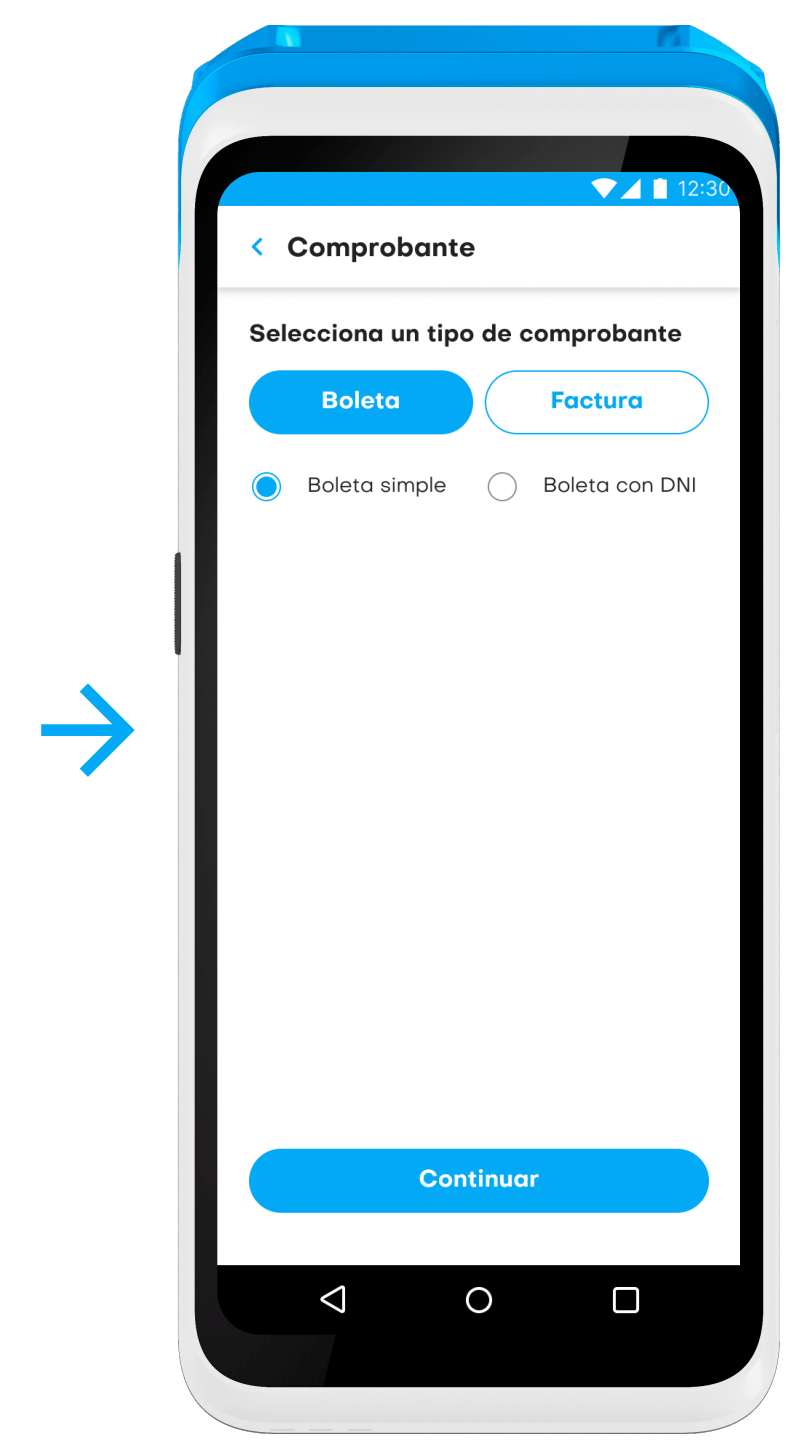

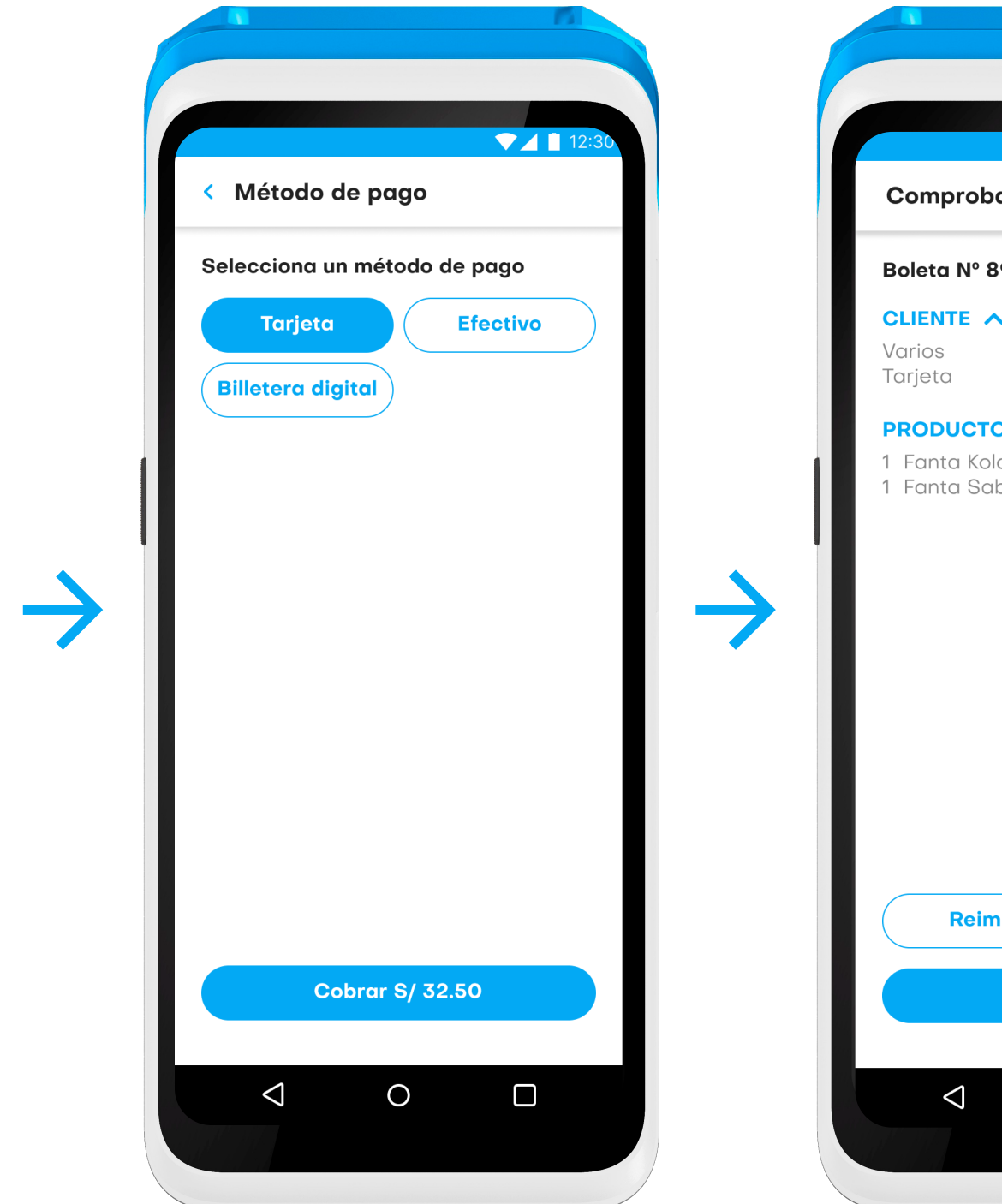

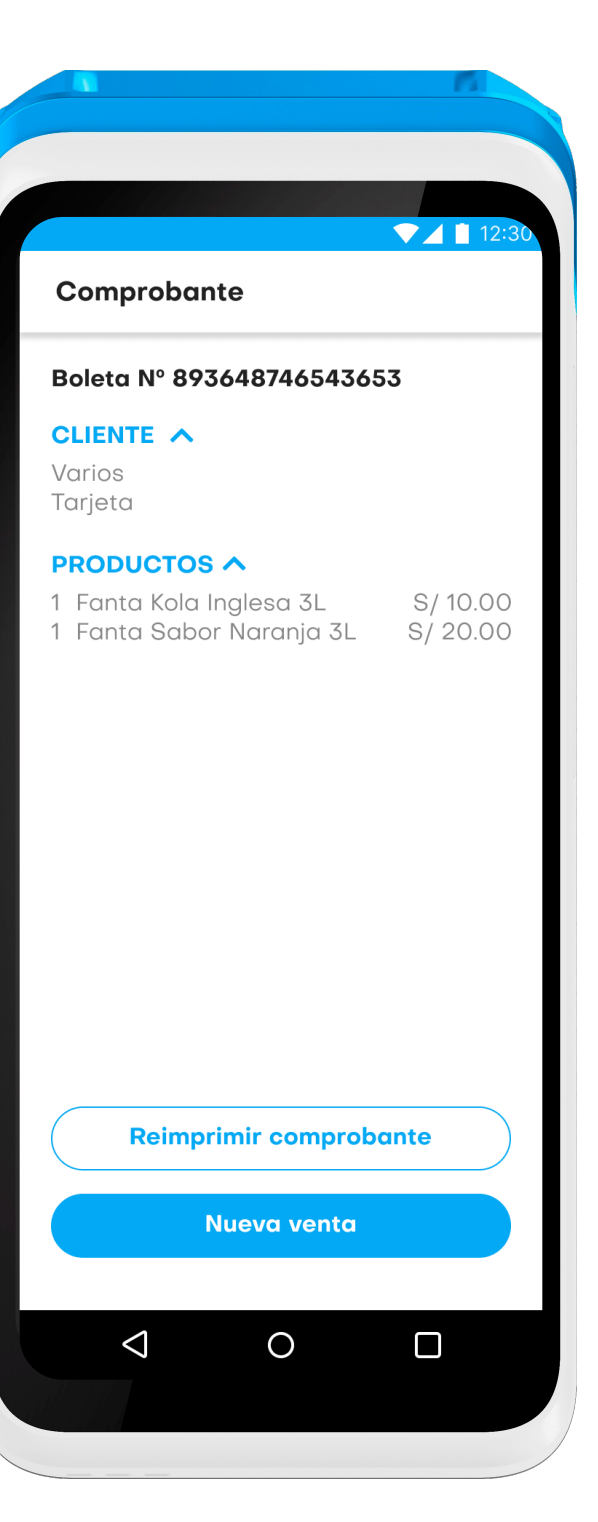

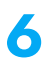

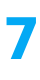

# Módulo de autenticación

Tiene como alcance permitir el ingreso a la pantalla principal para navegar entre las diferentes opciones del sistema y cerrar sesión.

Criterio de aceptación: Se requiere rellenar todos los campos solicitados.

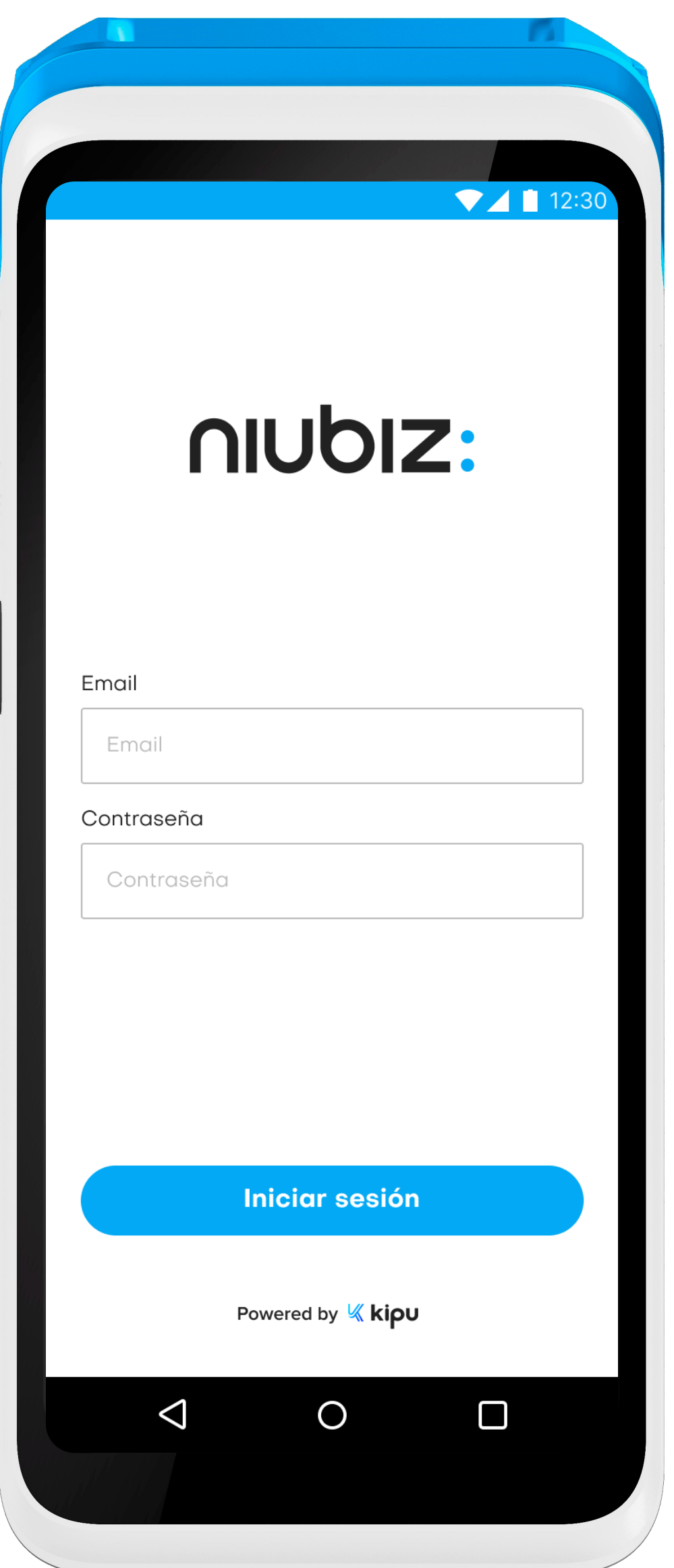

### Inicio de sesión

En esta pantalla, el usuario debe ingresar un correo electrónico, clave secreta, seleccionar la sede actual (1) y presionar en el botón "Iniciar sesión" (2) para ingresar al aplicativo. En caso el usuario requiera que estos campos sean recordados, debe seleccionar la opción "Recordar este usuario" (3), así como se muestra en las siguientes imágenes.

### Pantalla principal

Para ingresar al perfil, el usuario deberá presionar la foto que se encuentra en la esquina superior derecha (1). En este módulo, se puede visualizar el nombre del vendedor, correo electrónico, número de celular y sede asignada.

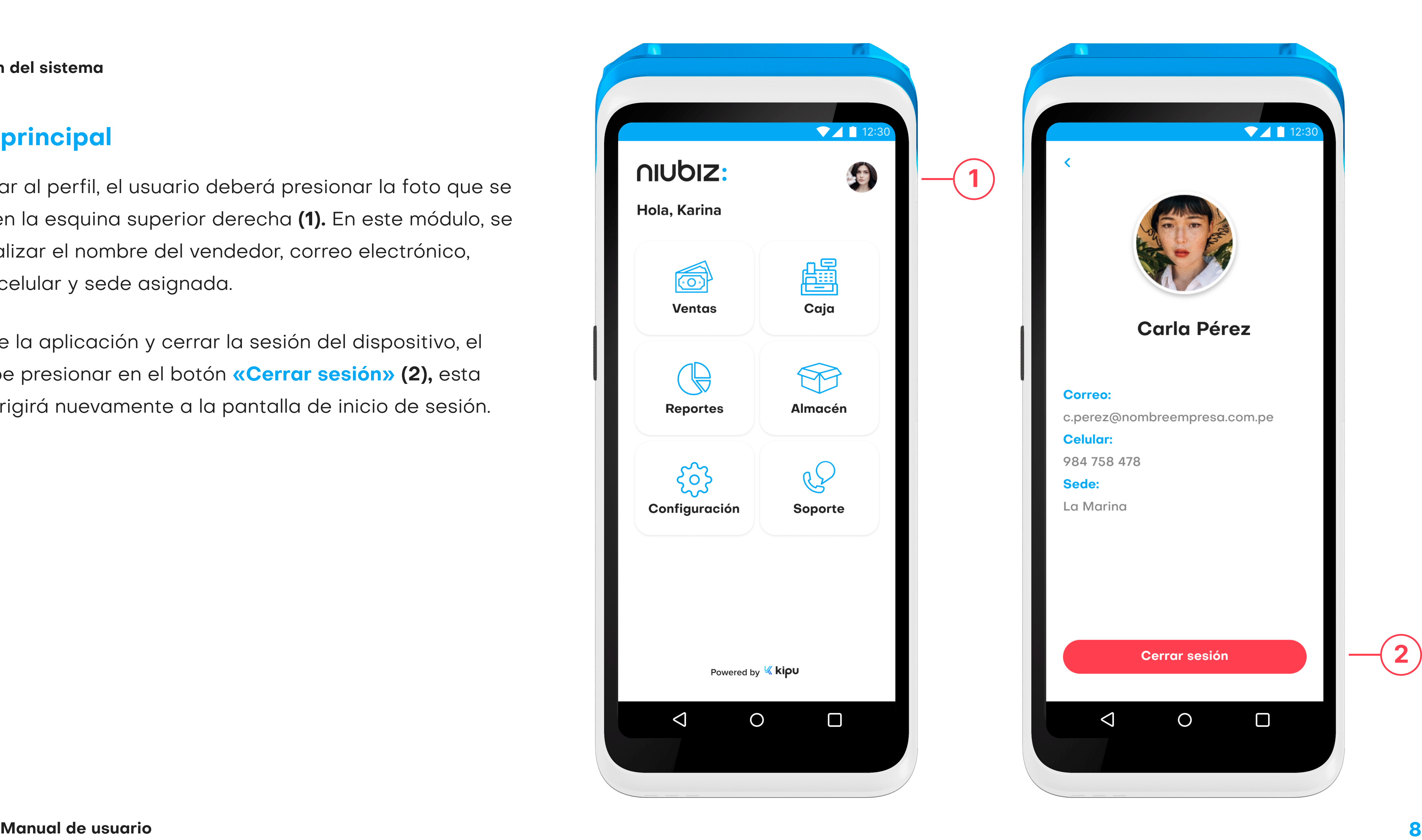

Para salir de la aplicación y cerrar la sesión del dispositivo, el usuario debe presionar en el botón «Cerrar sesión» (2), esta acción le dirigirá nuevamente a la pantalla de inicio de sesión.

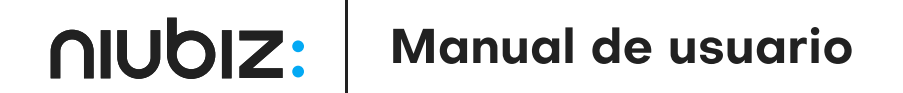

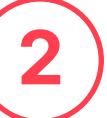

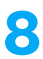

9

En esta pantalla, el usuario visualiza los productos disponibles en stock. Para agregar un producto al carrito de compras, el usuario debe <mark>presionar en el</mark> producto. Esta misma vista contiene un buscador de productos. Así mismo, el usuario puede buscar un producto por su código de barras; para ello debe seleccionar el botón icono de "Escanear" Ubicado en la parte superior derecha y acercar la etiqueta a ia camara del dispositivo.

# Listado y selección de productos

Presionar el botón "**Agregar producto (1)**" para dirigirse al resumen de la compra y modificar la cantidad de cada producto.

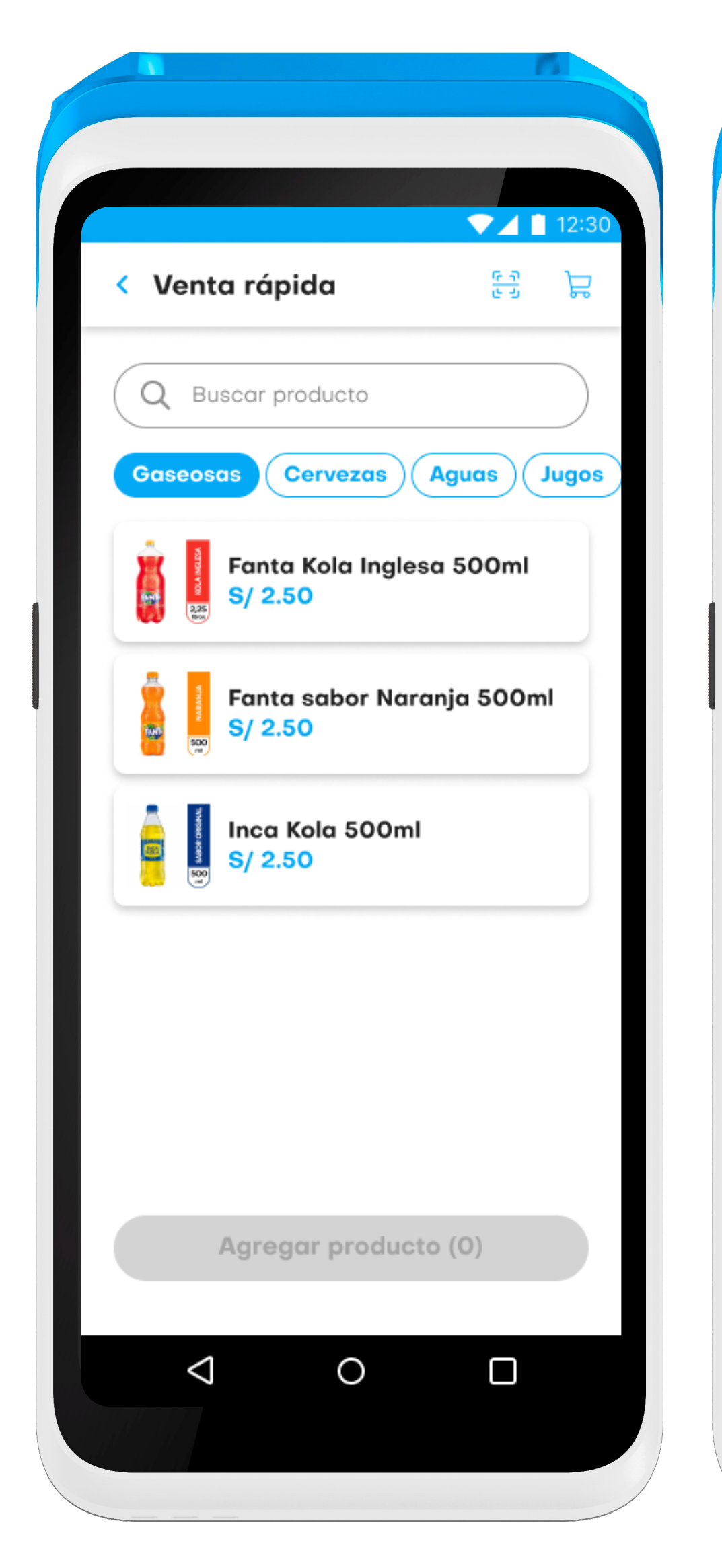

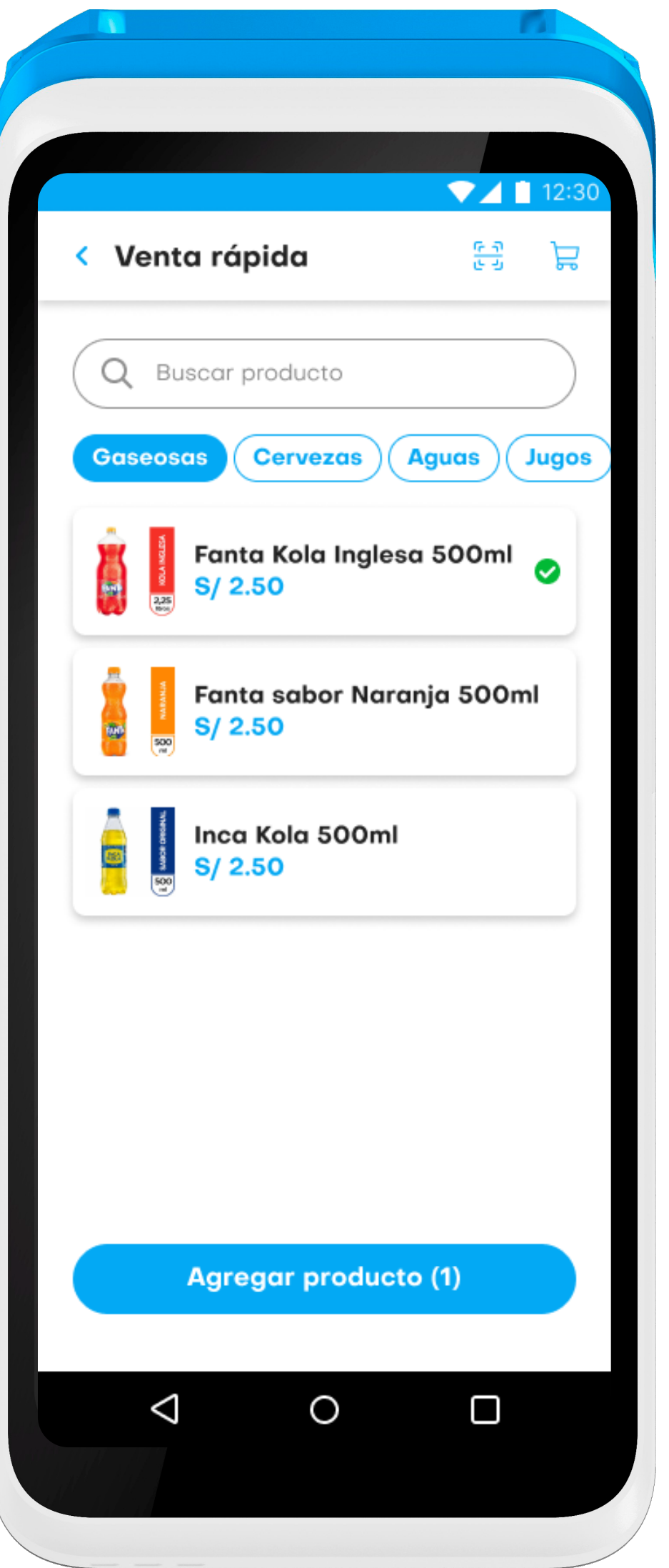

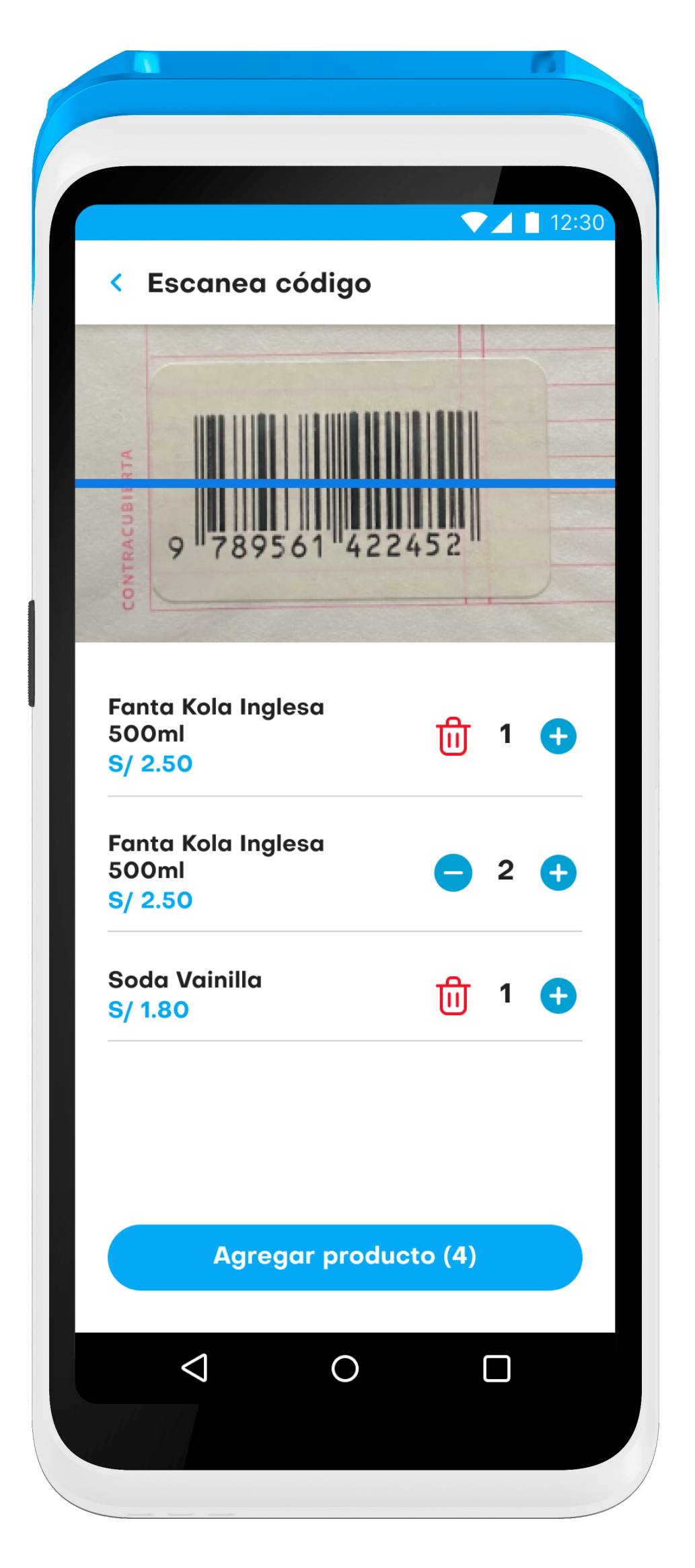

# Módulo de ventas

Tiene como alcance generar ventas y emitir comprabantes de pago.

En esta pantalla, el usuario visualiza los productos agregados al carrito, el precio y la cantidad. Para agregar la cantidad de prouctos, presiona el ícono **"Suma"** y para reducir el ícono de **"Basurero" (1)**. En esta pantalla se puede ingresar un **código** de descuento (2). Posteriormente, para continuar con el cobro, debe presionar en el botón **"Pagar S/ 0.00" (3)**.

#### 3. Descripción del sistema

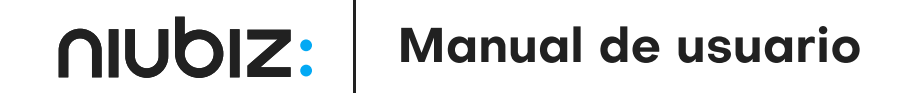

#### Resumen de compra

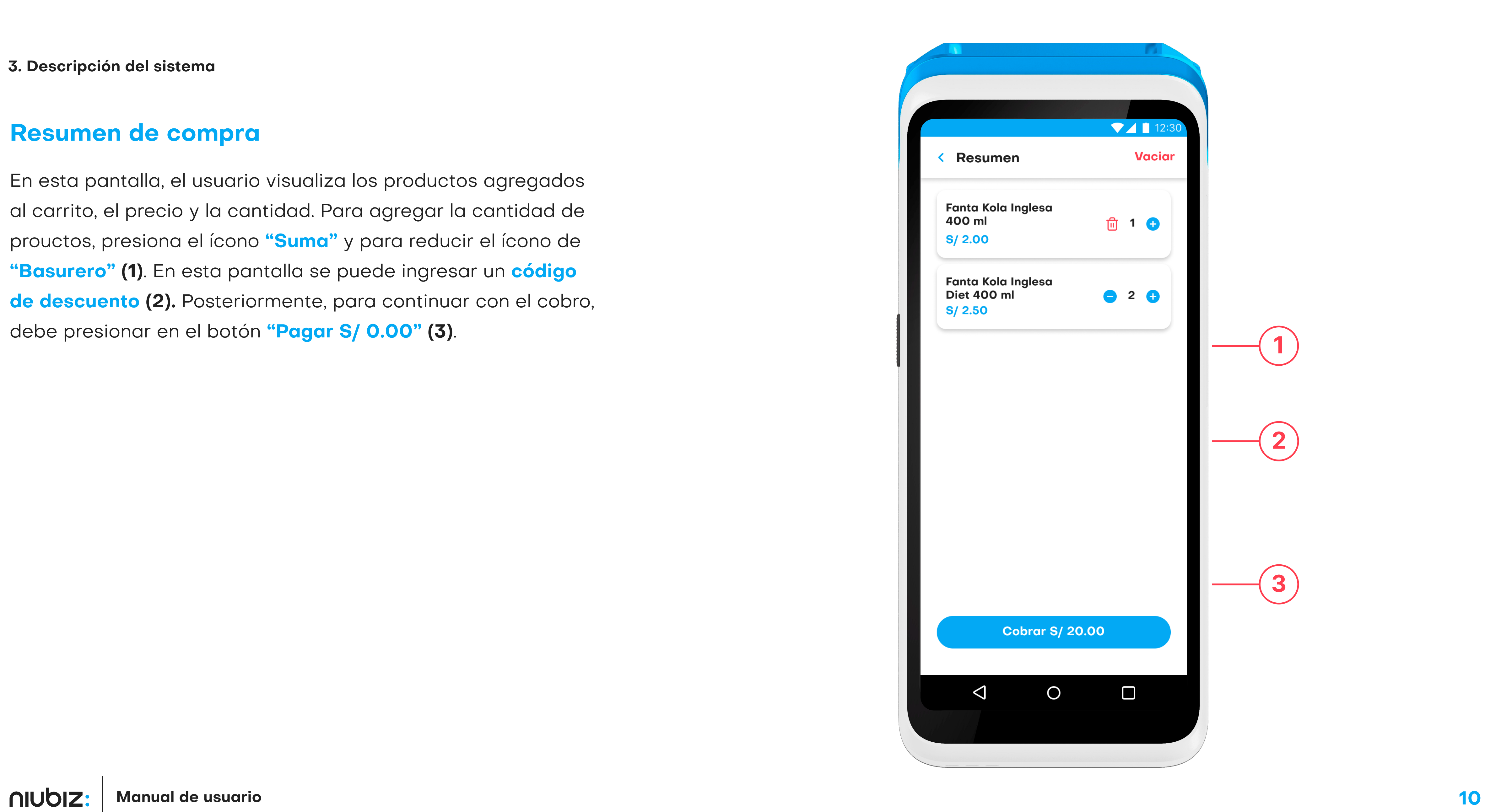

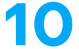

# Comprobante de pago

Para generar el comprobante de pago, se deberá seleccionar la opción de boleta o factura y llenar los campos requeridos.

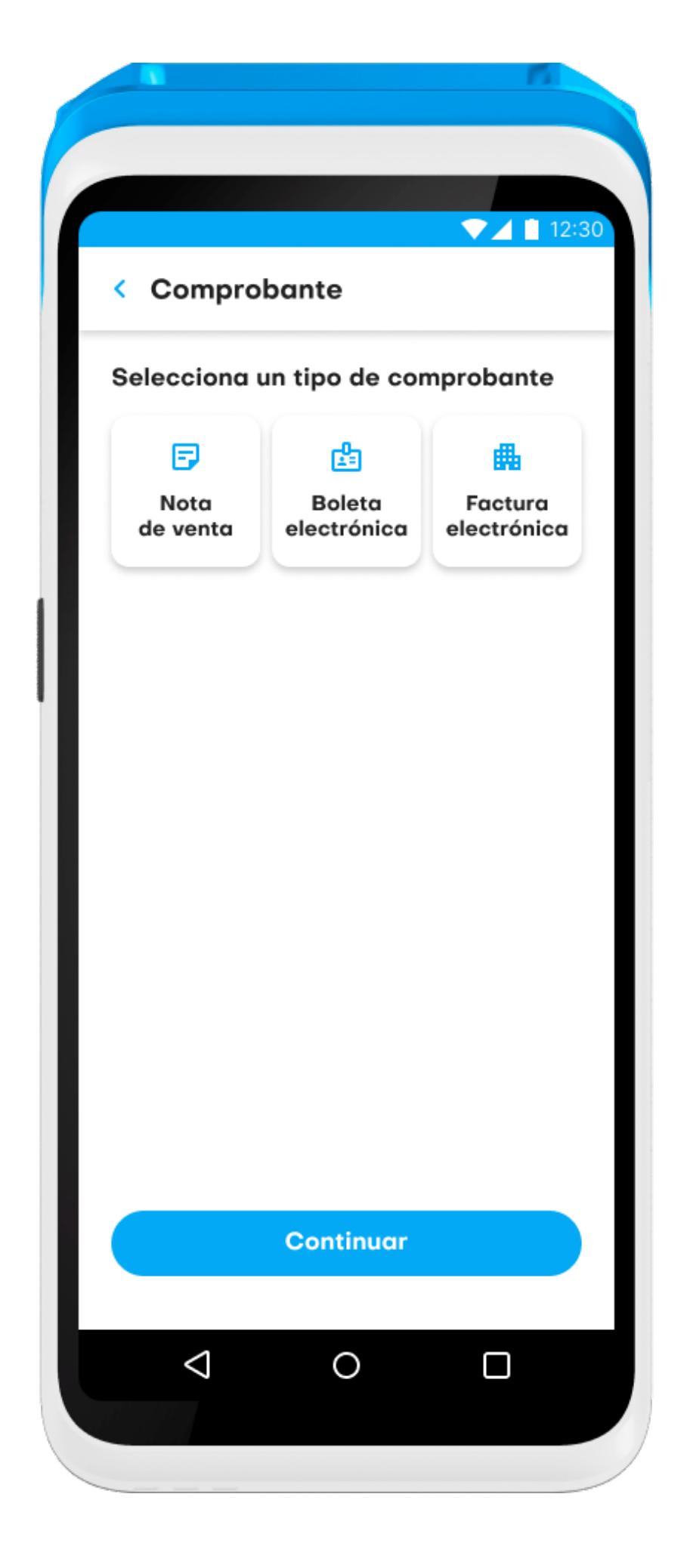

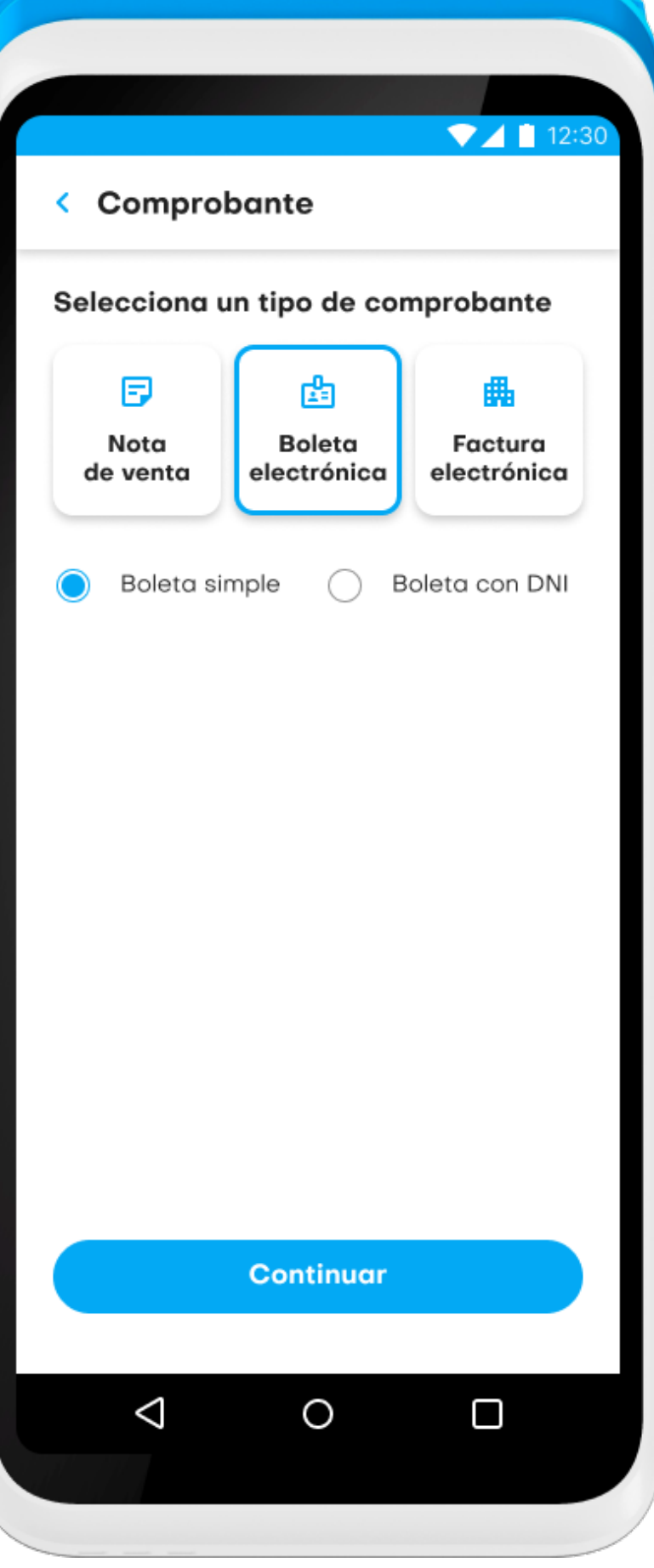

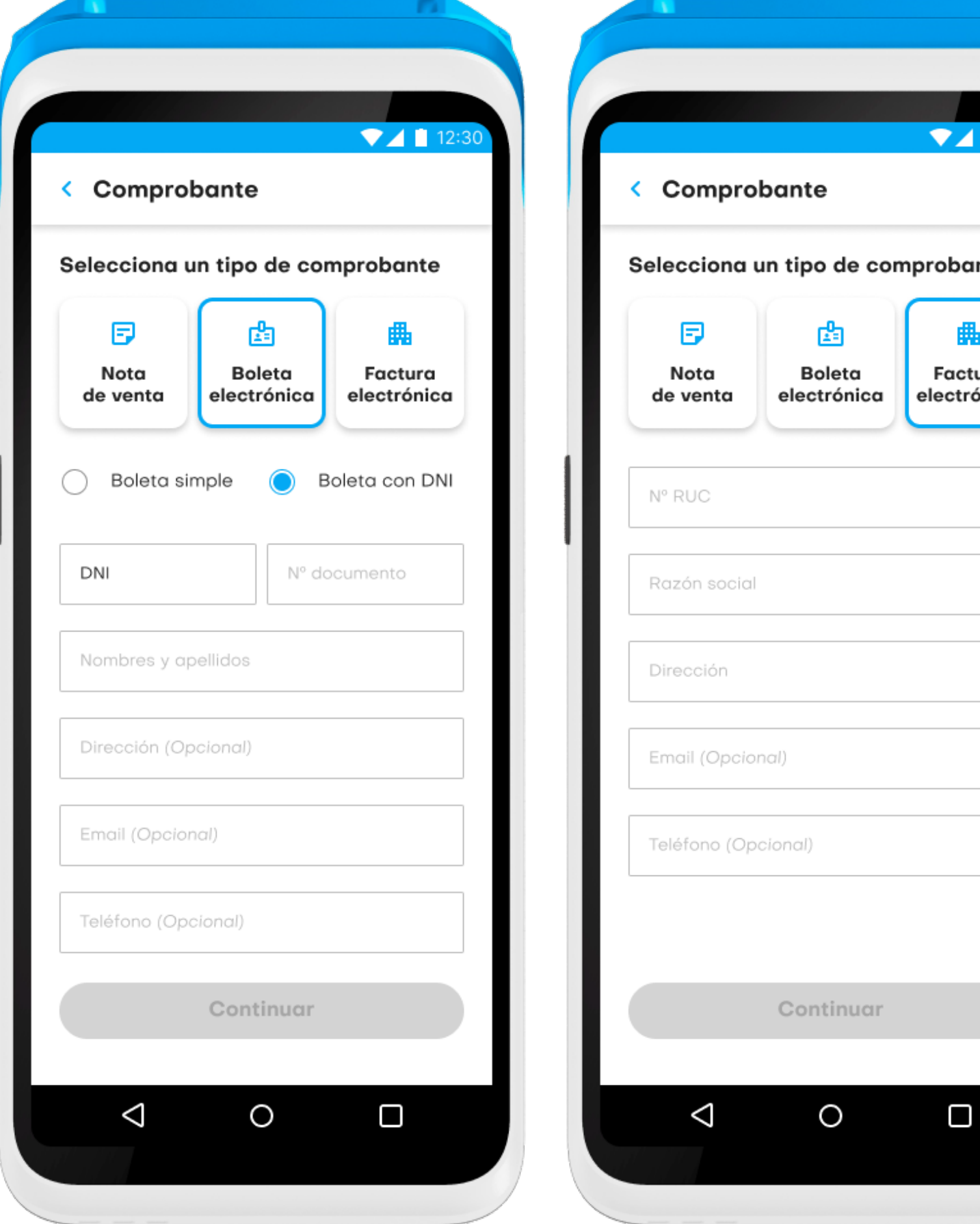

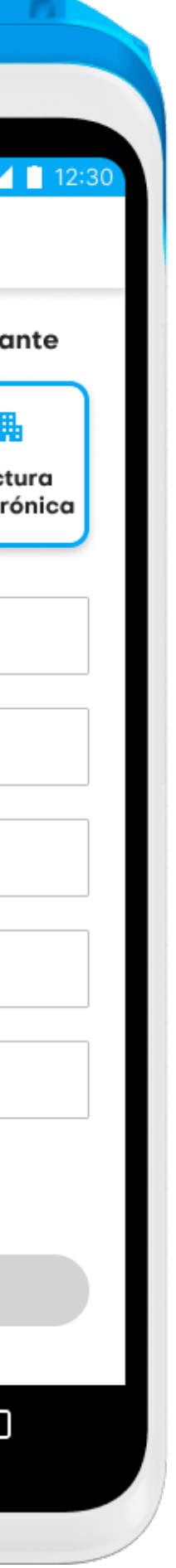

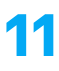

## Método de pago: Tarjeta

A continuación, el usuario podrá escoger uno de los cuatro métodos de pago. De pago con «Tarjeta» (1), deberá presionar en el botón "**Cobrar S/ X.XX" (2).** A continuación se activará el flujo de la financiera Niubiz y deberá ingresar manualmente el monto (3). Luego, el cliente deberá acercar la tarieta al lector del dispositivo (4) ubicado en la parte superior, como se muestra e la siguiente pantalla. Si el pago se realizara con tarjeta de crédito, deberá ingresar el número de cuotas (5). Una vez el usuario haya confirmado el pago, se abrirá una ventana de pago exitoso. Para terminar, podrá imprimir el voucher (6). En caso el usuario acerque la tarjeta al lector de manera errónea, automáticamente cancelará el pago.

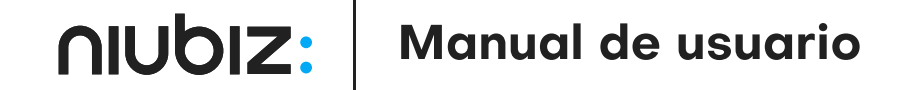

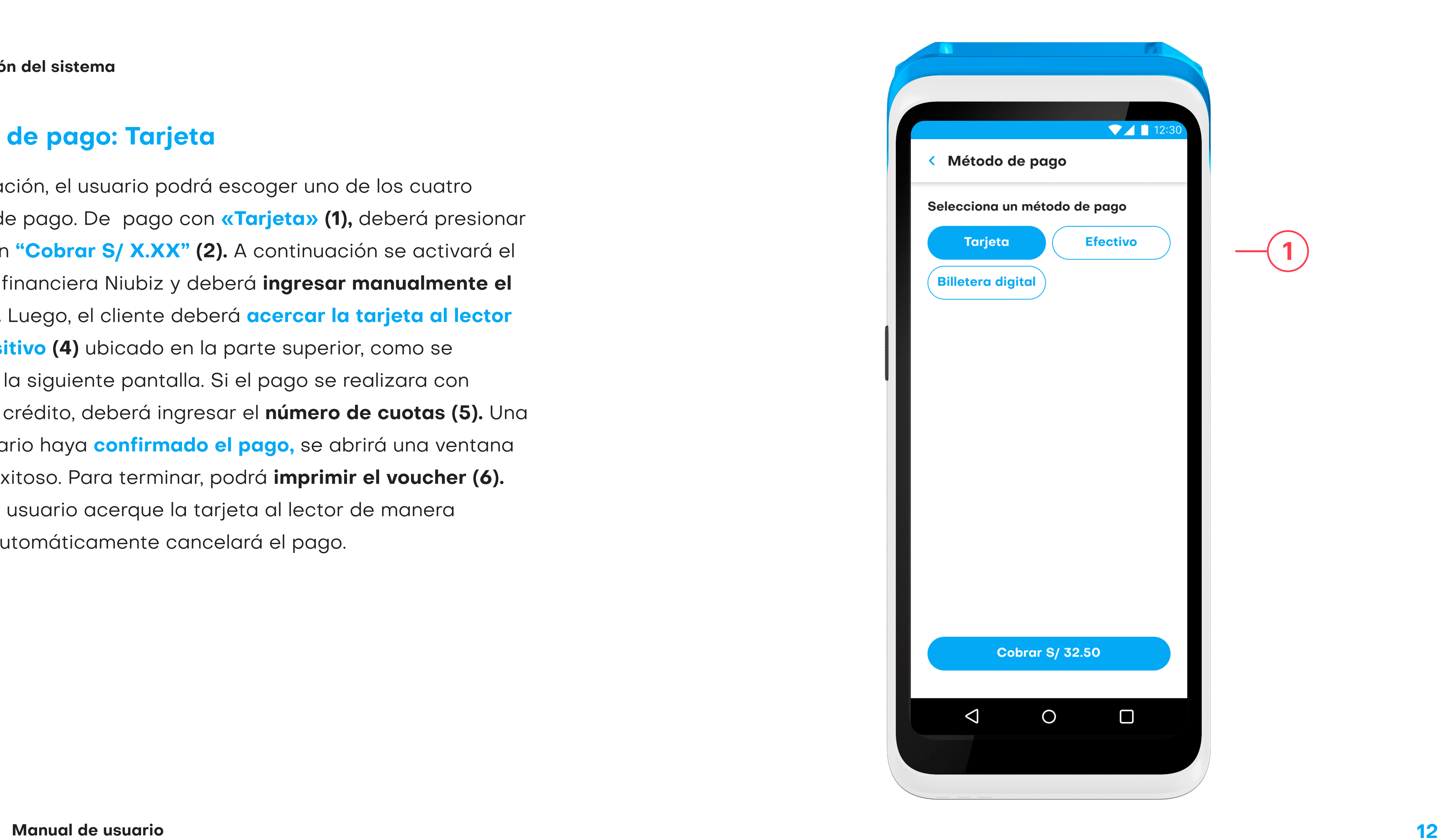

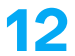

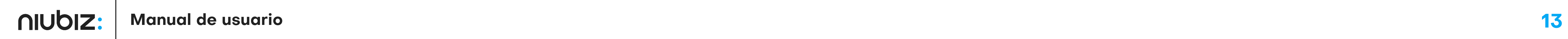

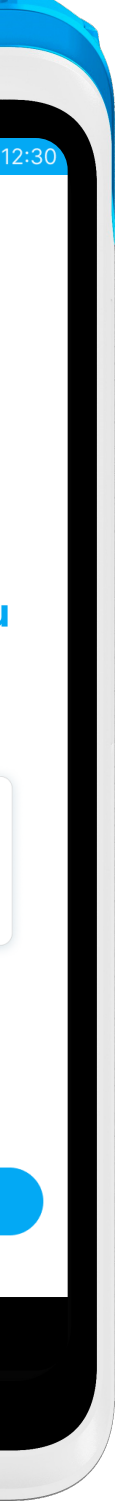

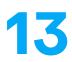

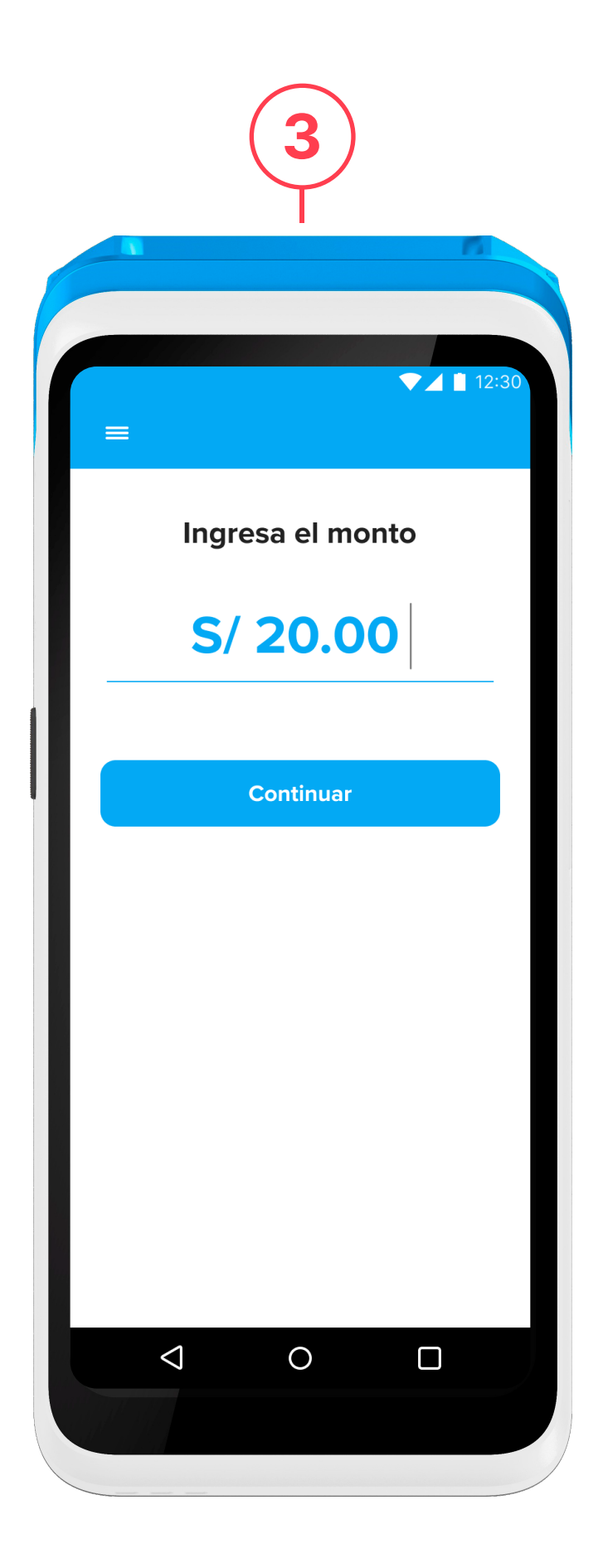

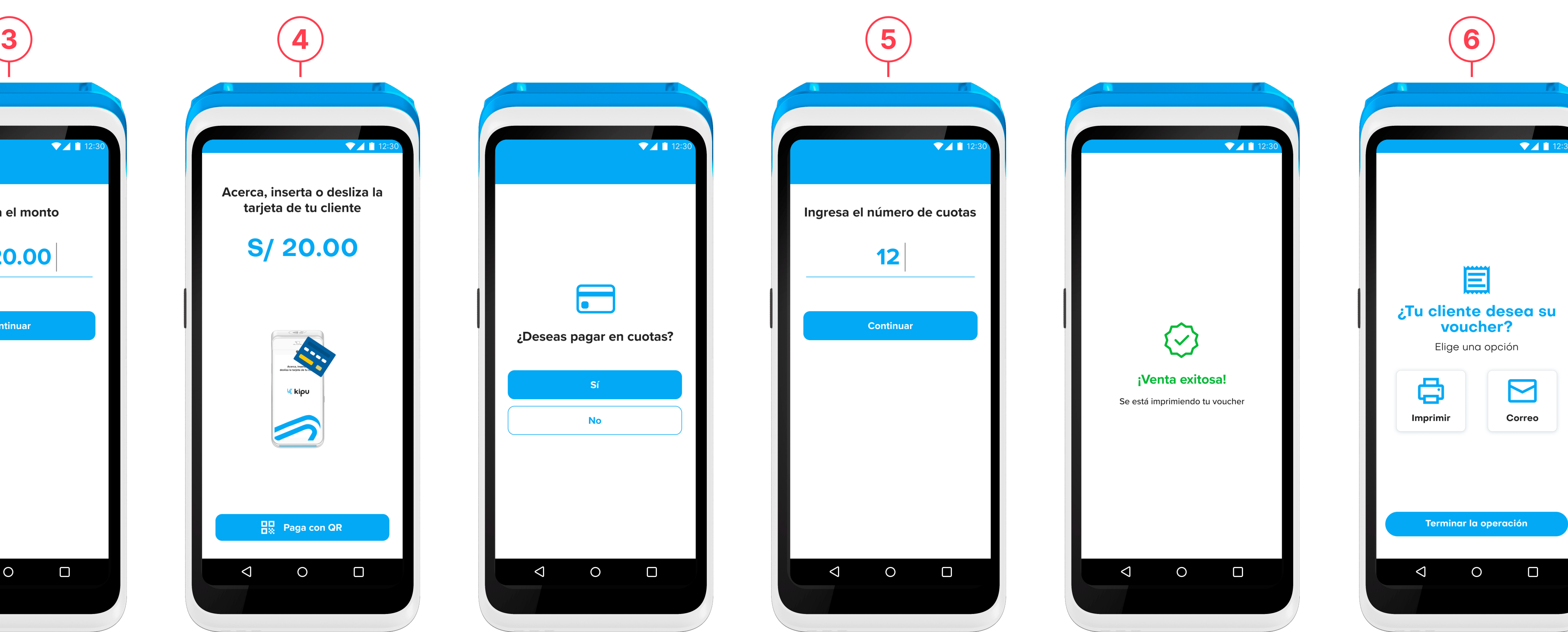

# Método de pago: Efectivo

Si el cliente elige pagar con *Efectivo* (1), podrá seleccionar las opciones de pago rápido con billetes (2) o ingresar el monto manualmente; el vuelto se calculará automáticamente. Para finalizar, presionar el botón "Cobrar S/ X.XX" (3).

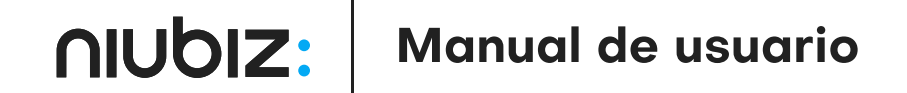

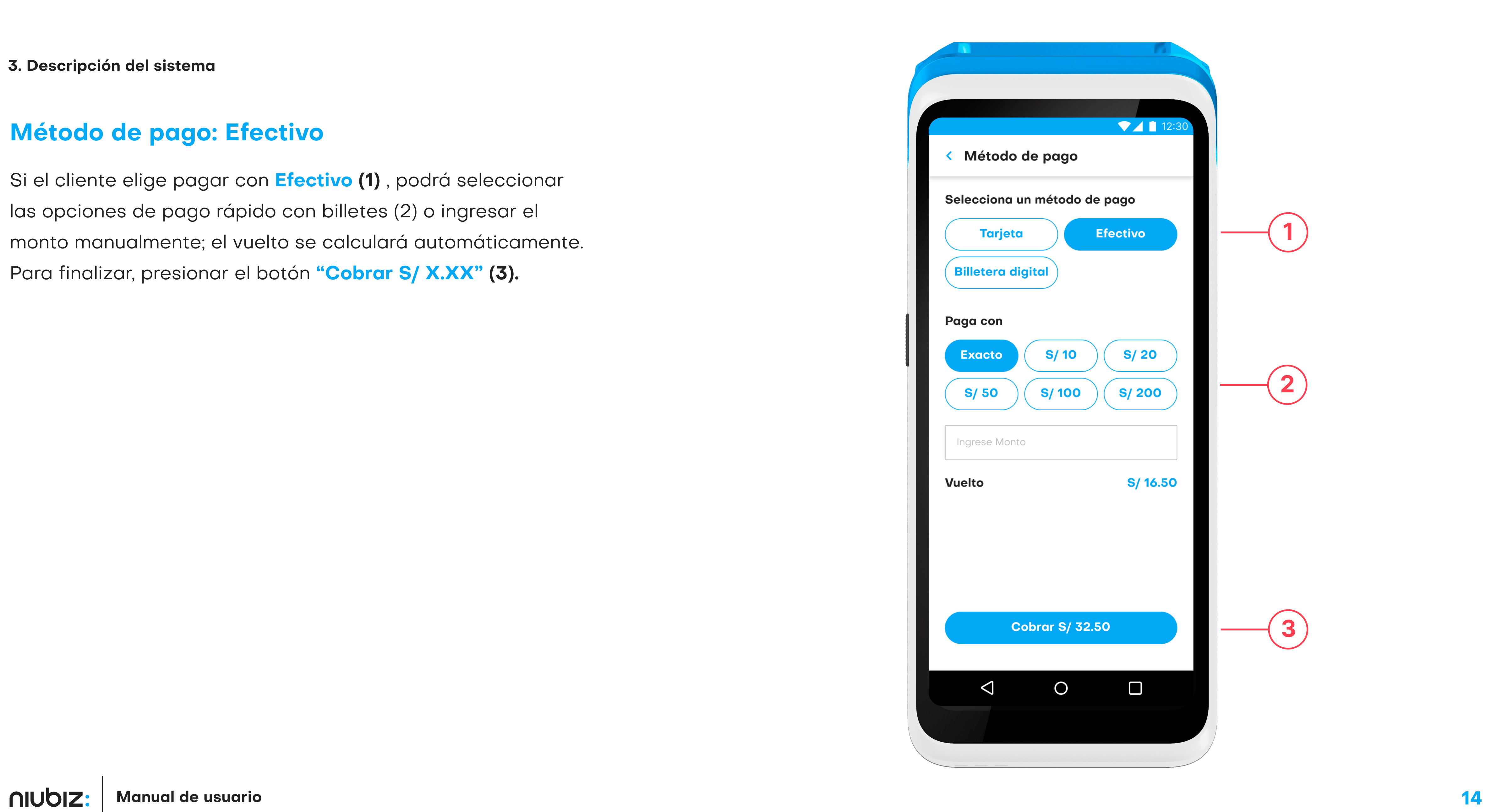

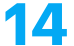

# Método de pago: QR

Si el cliente elige pagar con **billetera digital (1)** , se deberá seleccionar la billetera virtual de preferencia y presionar el botón **"Cobrar S/ X.XX" (2).** Inmediatamente se mostrará el código QR del negocio con el cual se podrá realizar el pago.

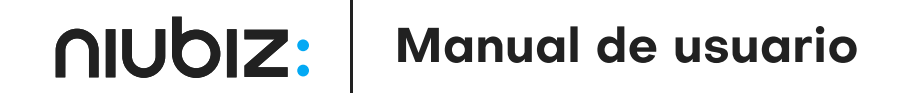

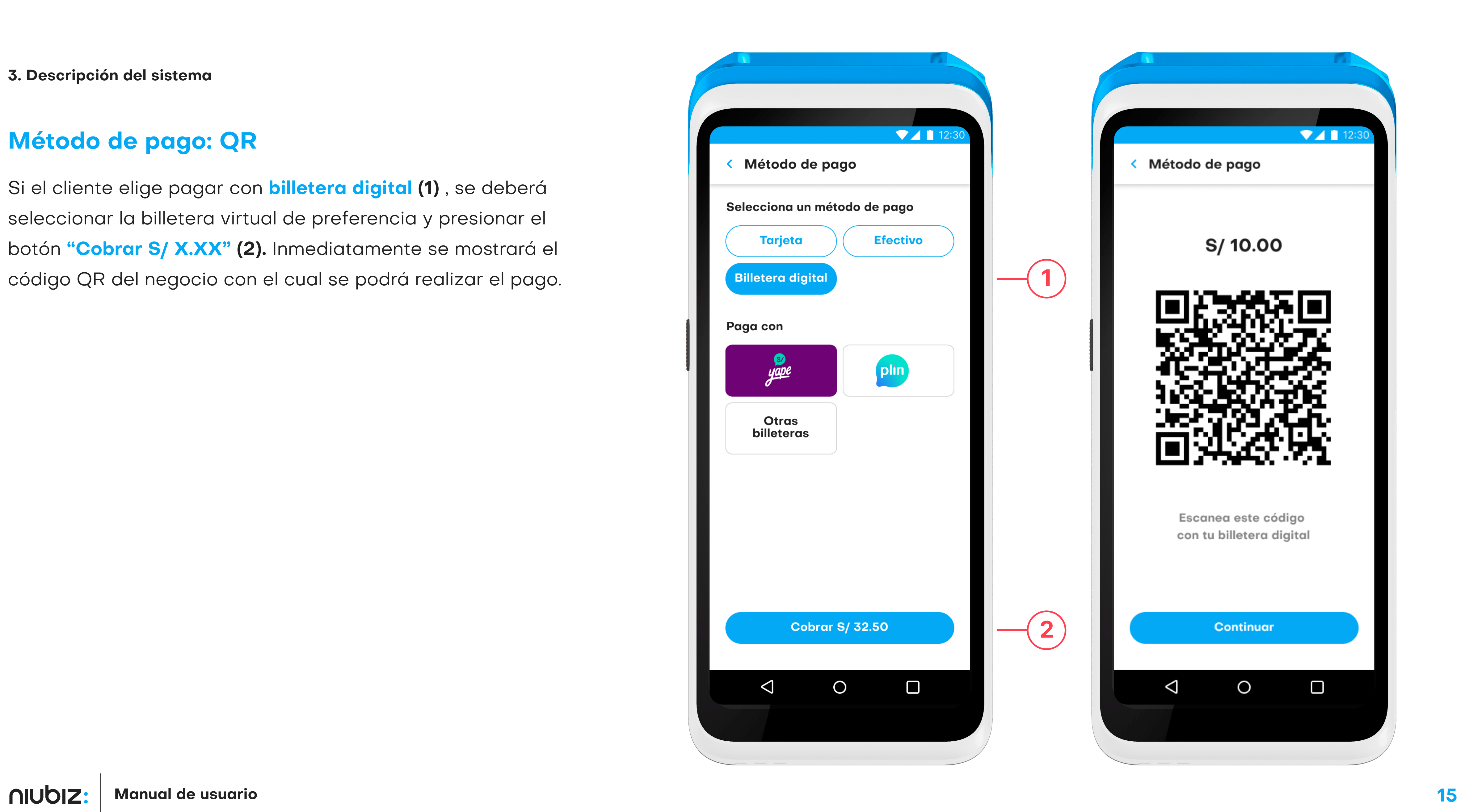

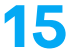

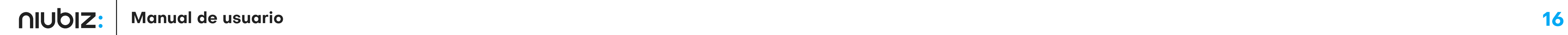

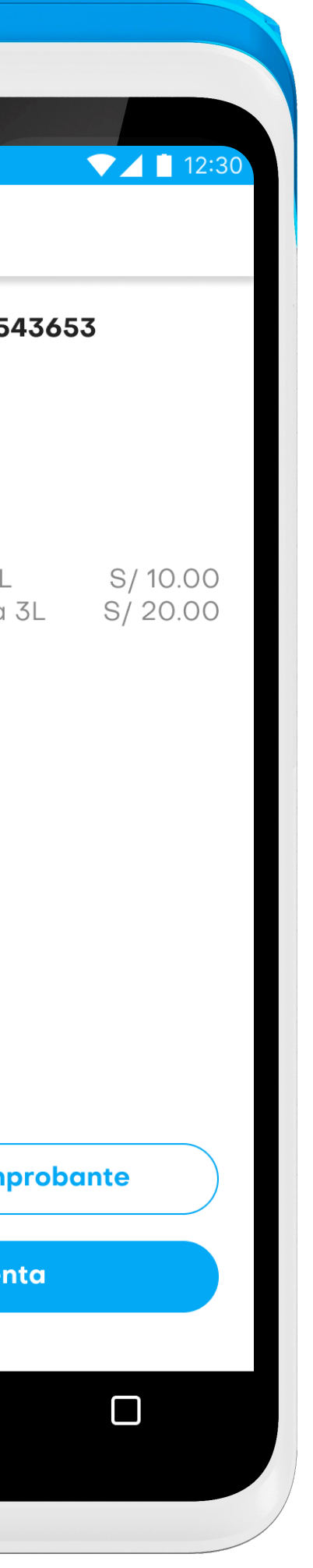

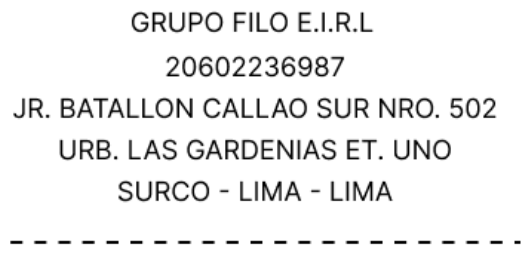

**BOLETA ELECTRÓNICA** BG51-47563745 

FECHA: 06/02/2023 HORA: 16:53:48

**CLIENTE: VARIOS** N DOC: -

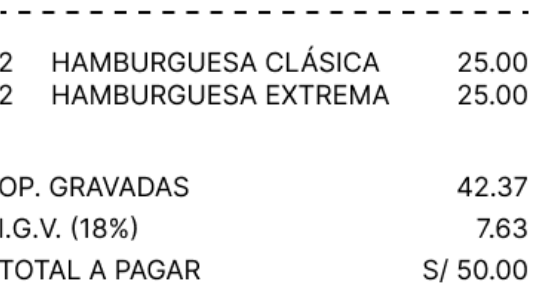

SON: CINCUENTA CON 00/100 SOLES

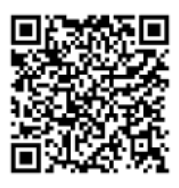

Representación impresa del comprobante electrónico. Consulte su documento en kipu.com.pe/consultacomprobante OP. GRAVADAS I.G.V. (18%) TOTAL A PAGAR SON: CINCUENTA CON 00/100 SOLES

**GRUPO FILO E.I.R.L** 

20602236987

JR. BATALLON CALLAO SUR NRO. 502

URB. LAS GARDENIAS ET. UNO

SURCO - LIMA - LIMA

**BOLETA ELECTRÓNICA** 

BG51-47563745

CLIENTE: CARLOS MORA SÁNCHEZ

2 HAMBURGUESA CLÁSICA

2 HAMBURGUESA EXTREMA

Representación impresa del

#### 3. Descripción del sistema

comprobante electrónico.

Consulte su documento en

kipu.com.pe/consultacomprobante

HORA: 16:53:48

25.00

25.00

42.37

7.63

S/50.00

FECHA: 06/02/2023

N DOC: 354628734

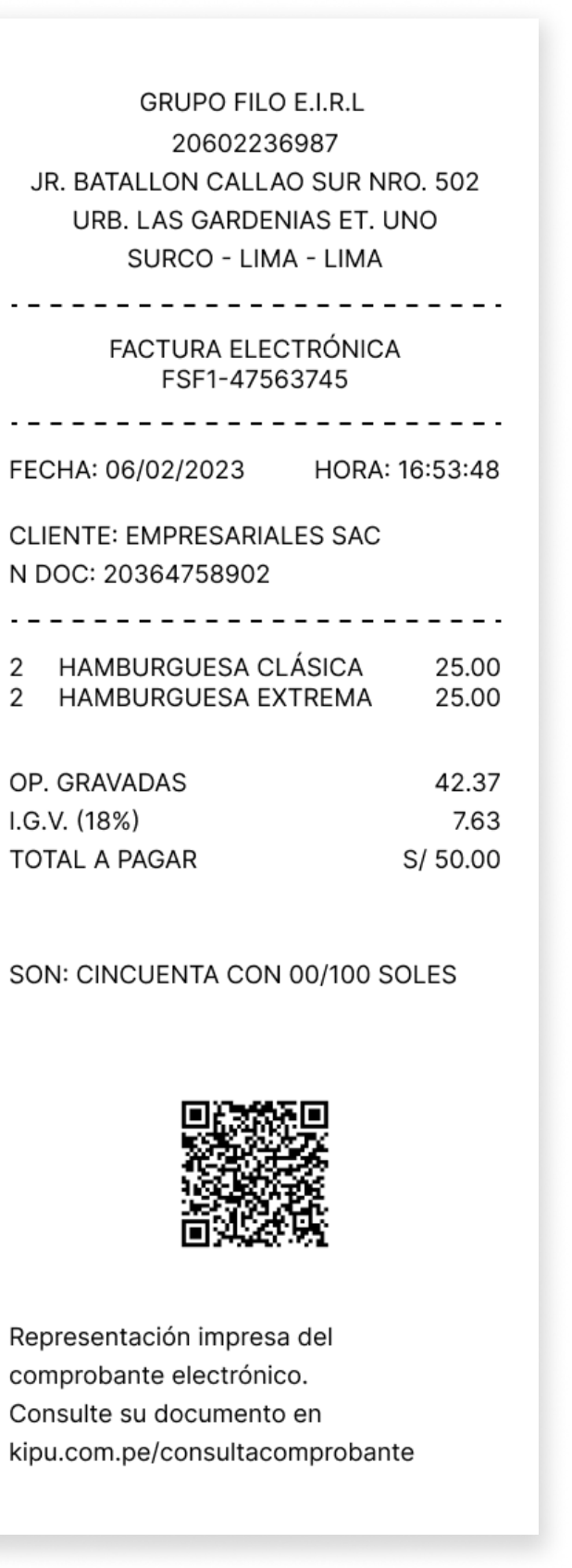

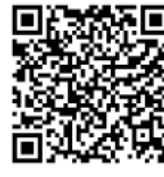

comprobante electrónico. Consulte su documento en kipu.com.pe/consultacomprobante

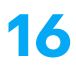

#### Impresión de comprobante

Una vez realizado el pago, se imprimirá el comprobante de pago. También se puede enviar por correo electrónico.

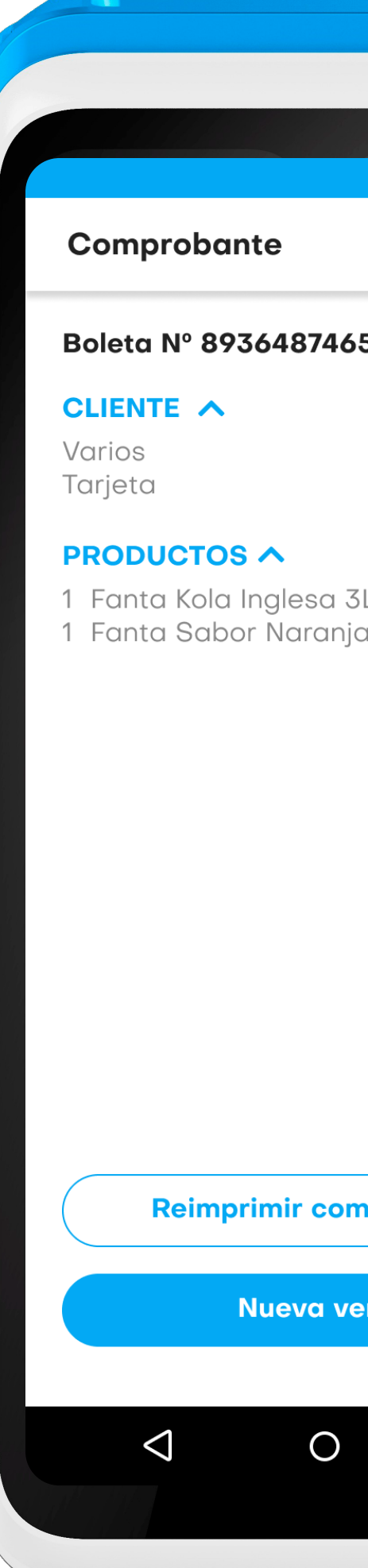

# Abrir/Cerrar caja

El usuario deberá seleccionar una de las cajas disponibles en la opción «Abrir/ Cerrar caja» (1). Para una caja cerrada, el usuario deberá el ingresar el monto con el que se abrirá la caja. Para cajas abiertas, deberá ingresar el monto de cierre.

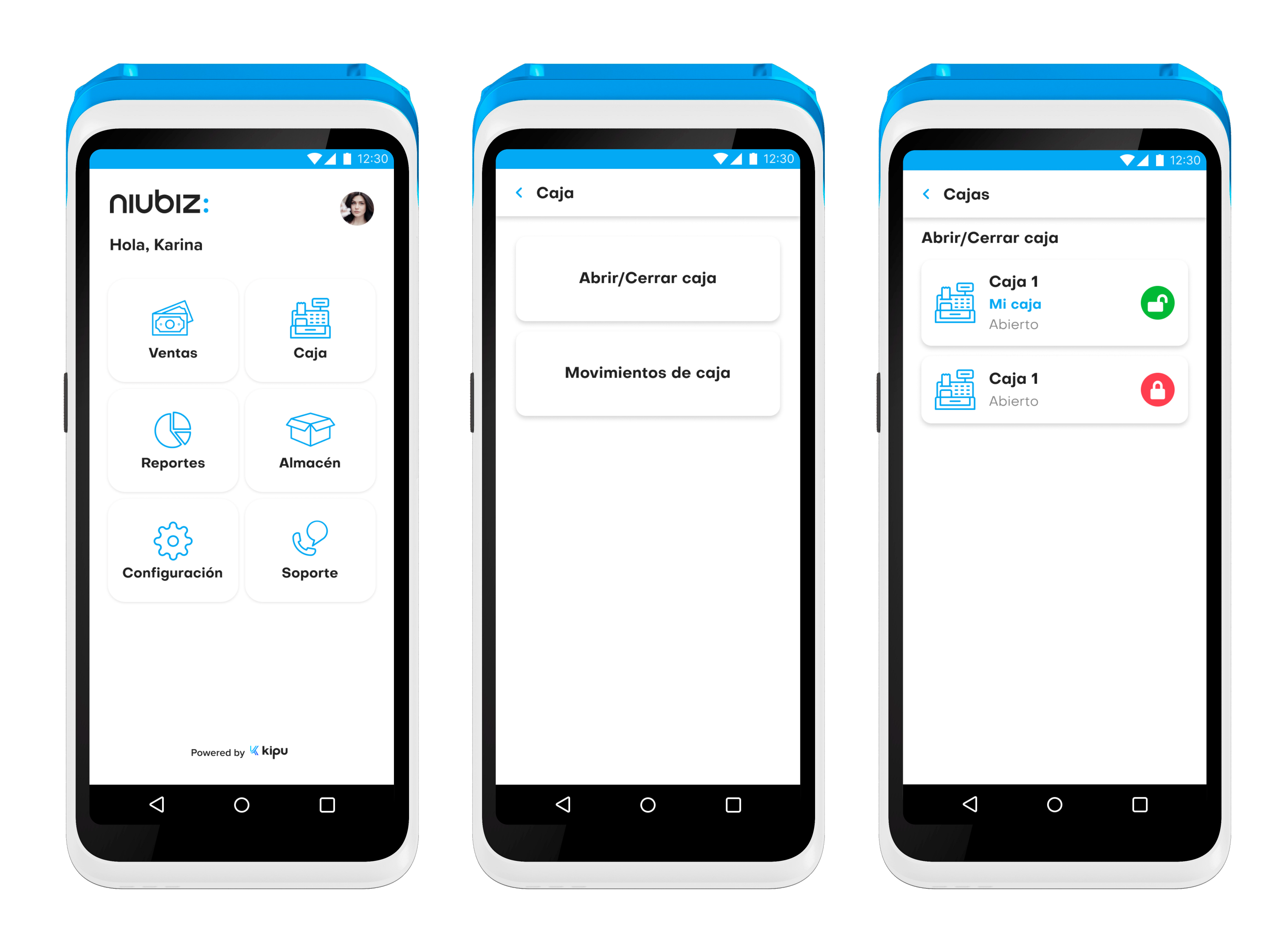

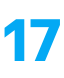

# Módulo de caja

Tiene como alcance la apertura y cierre de caja para la generación de ventas.

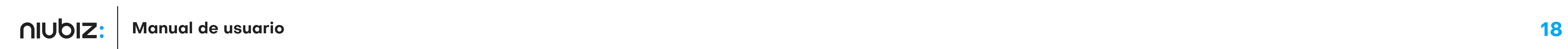

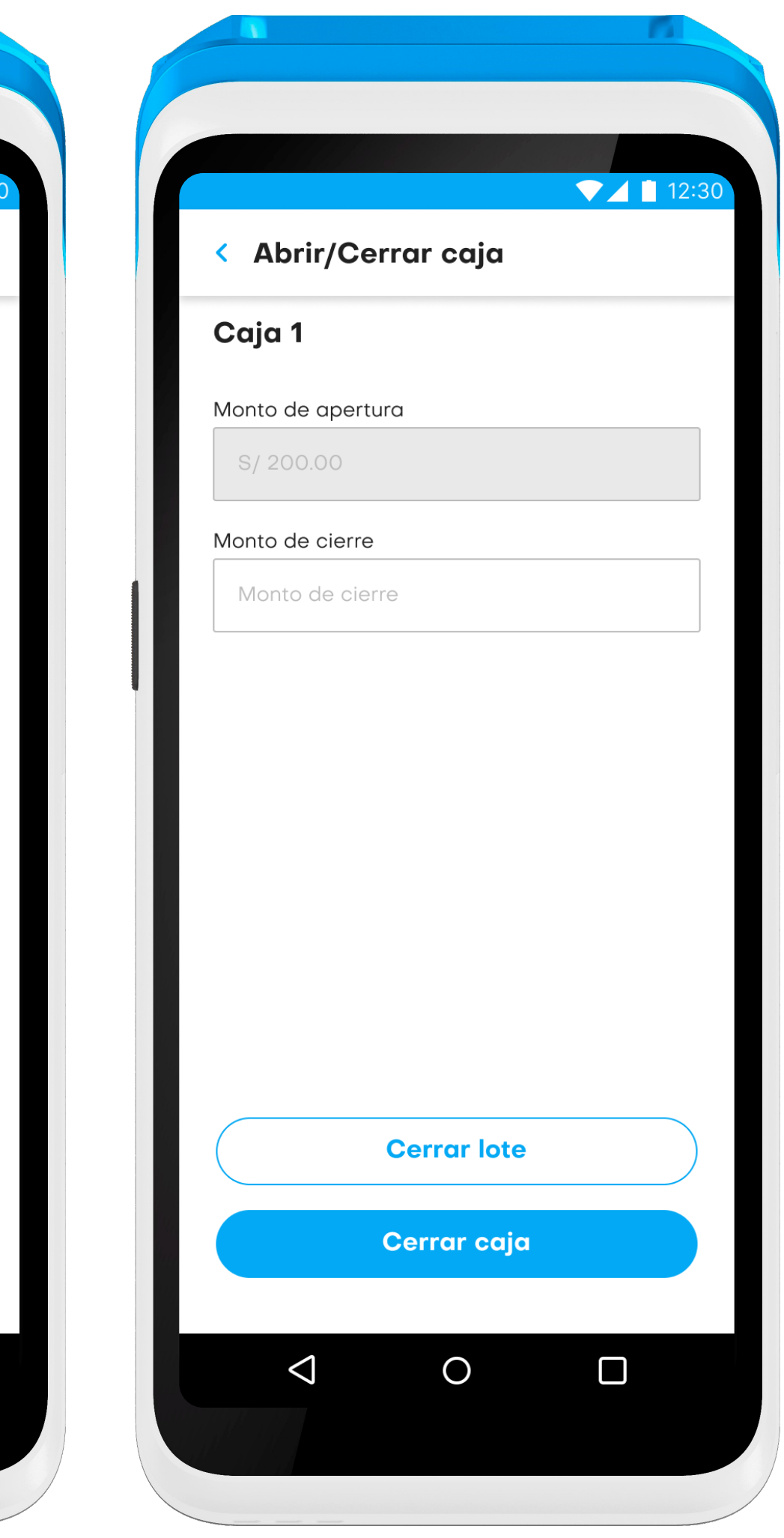

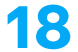

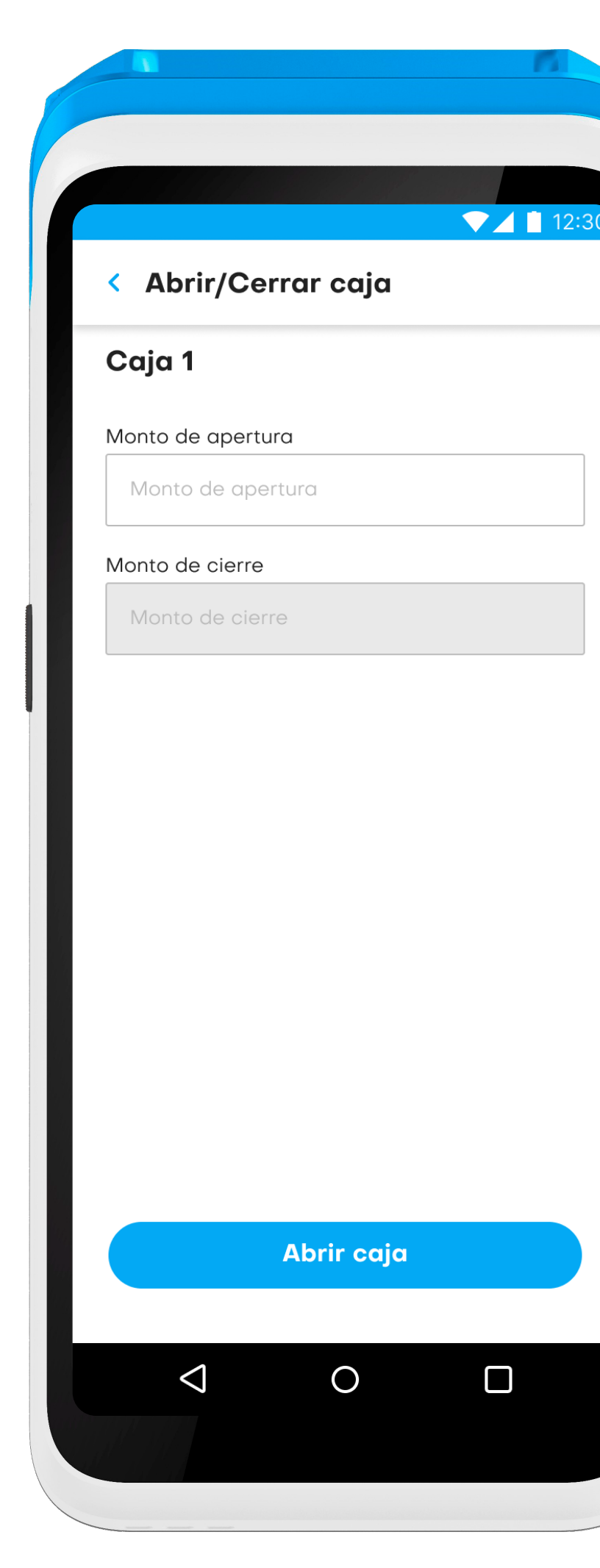

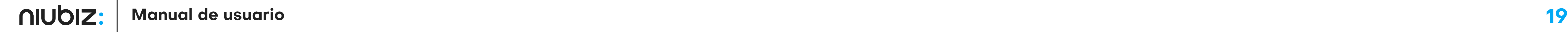

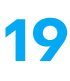

# Agregar movimientos a la caja

El usuario deberá seleccionar una de las cajas disponibles en la opción «Abrir/ Cerrar caja» (1). Para una caja cerrada, el usuario deberá el ingresar el monto con el que se abrirá la caja. Para cajas abiertas, deberá ingresar el monto de cierre.

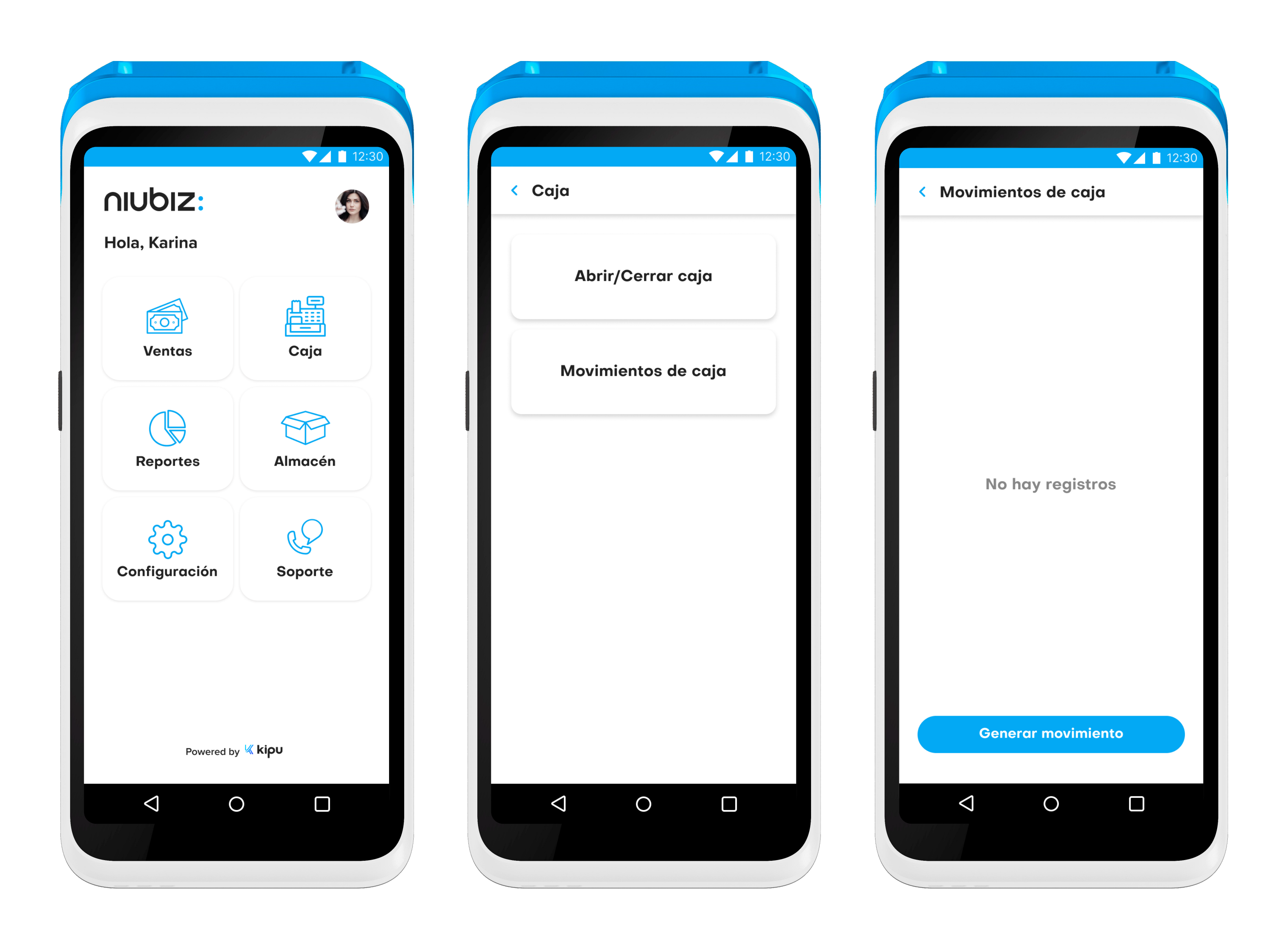

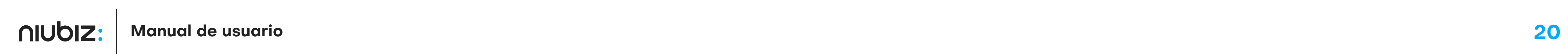

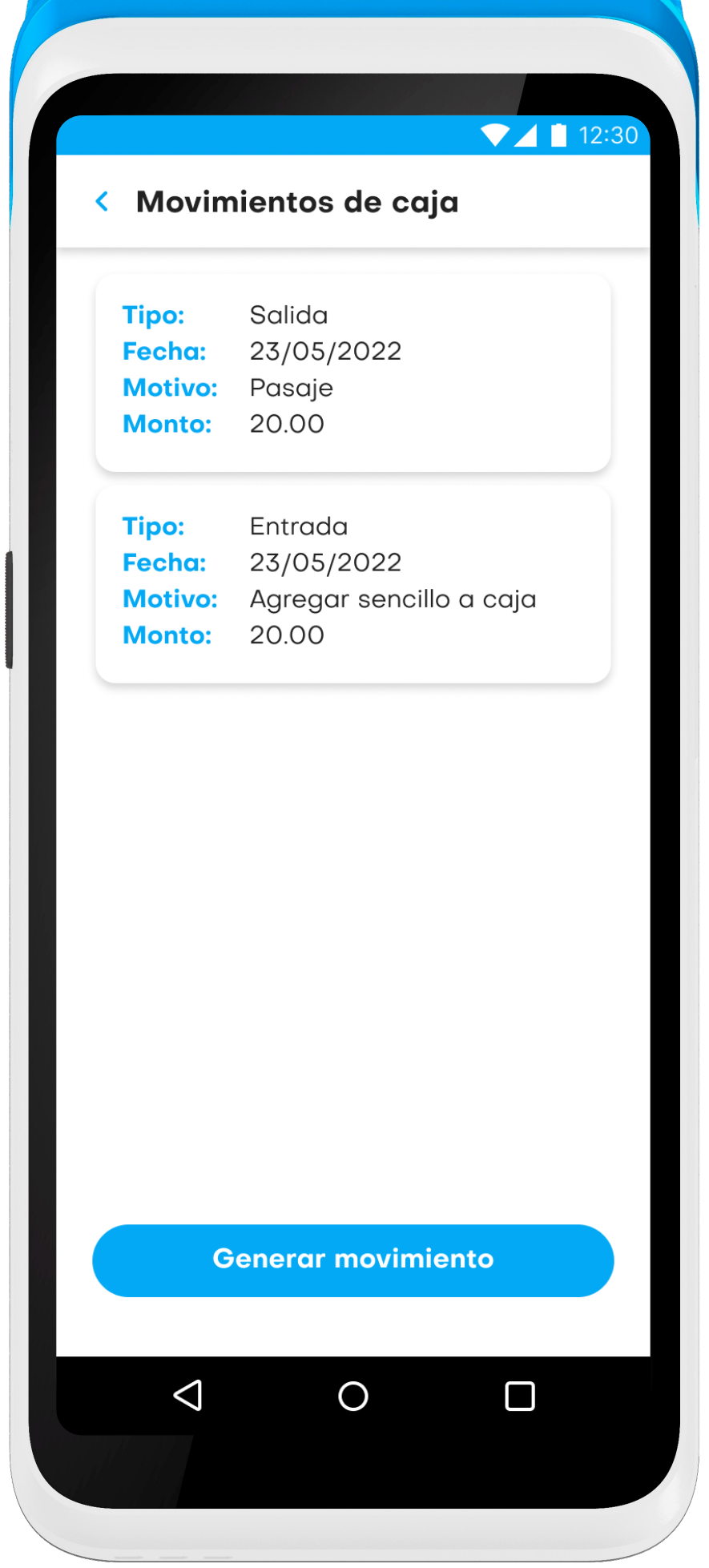

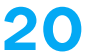

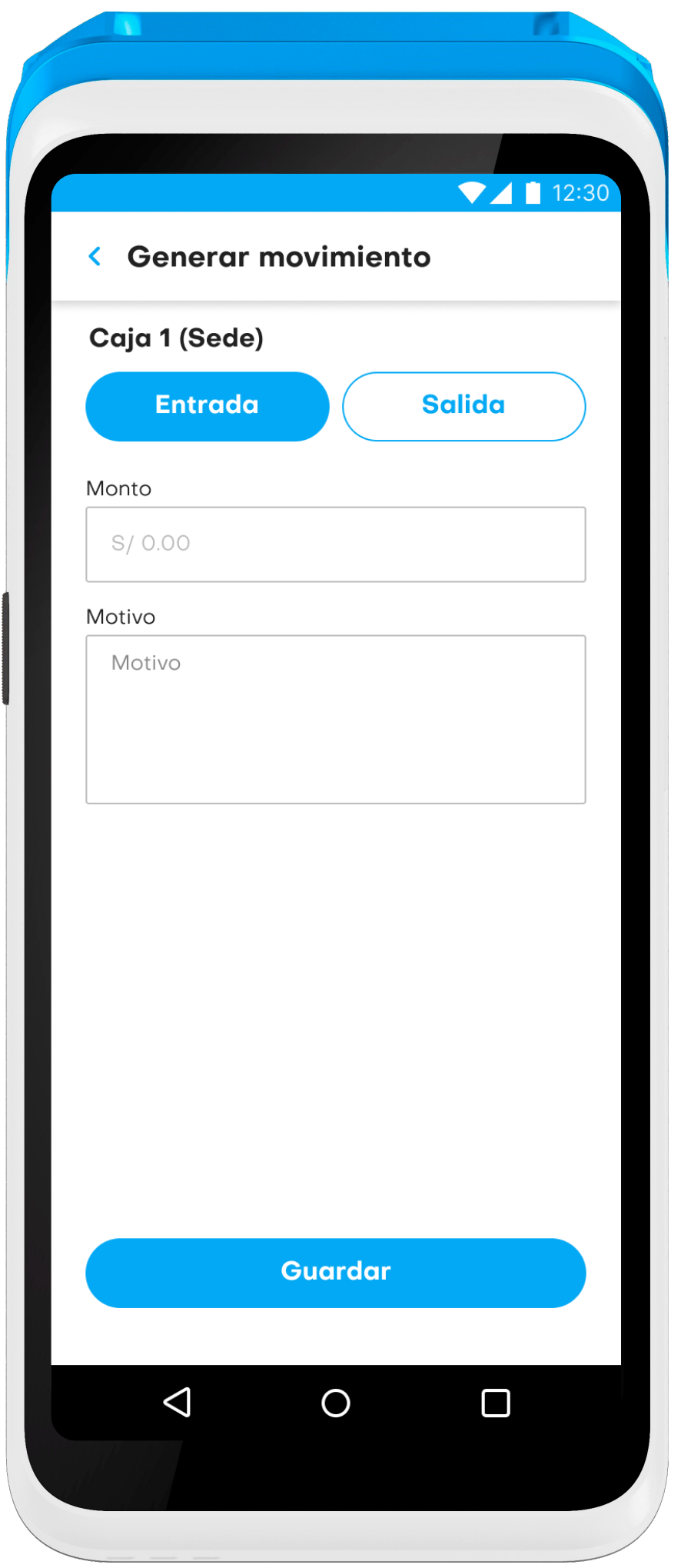

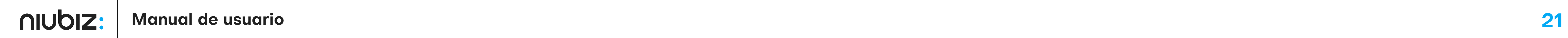

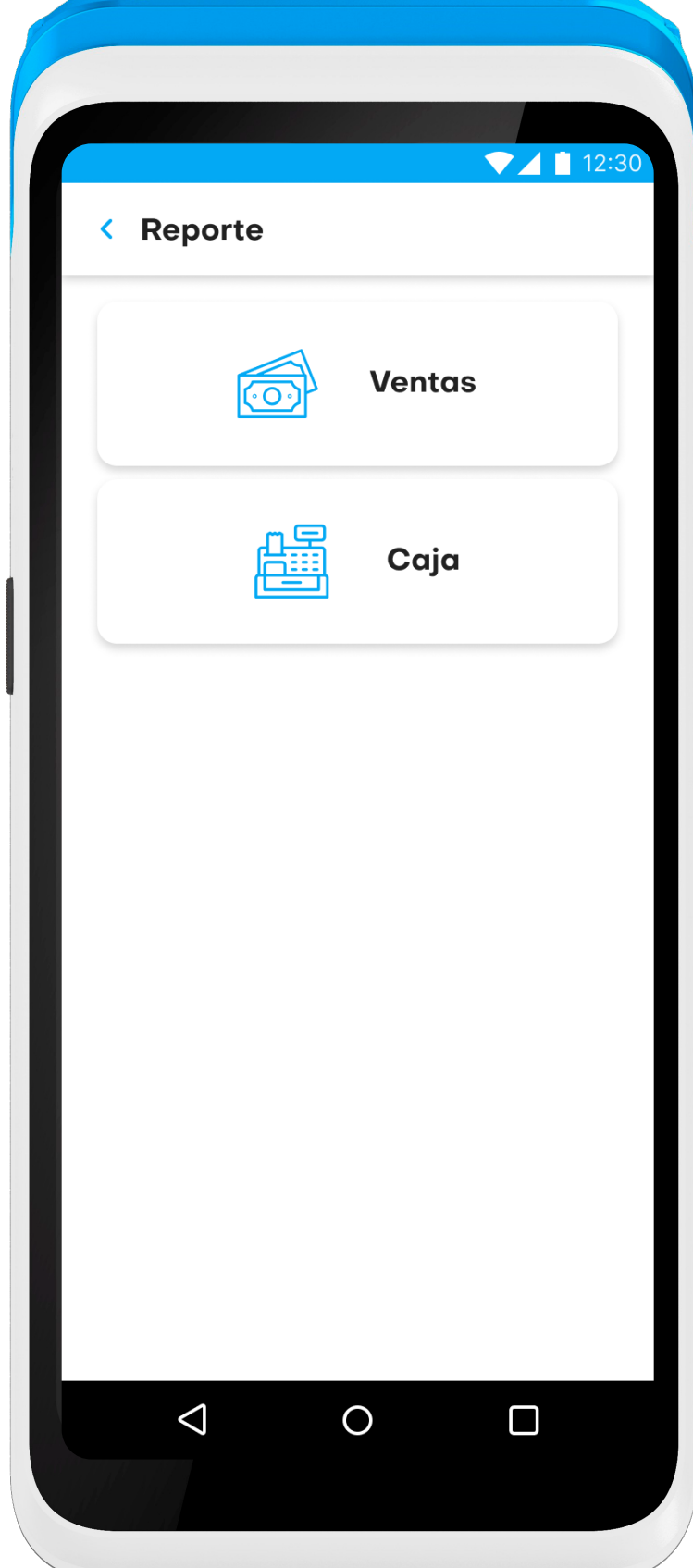

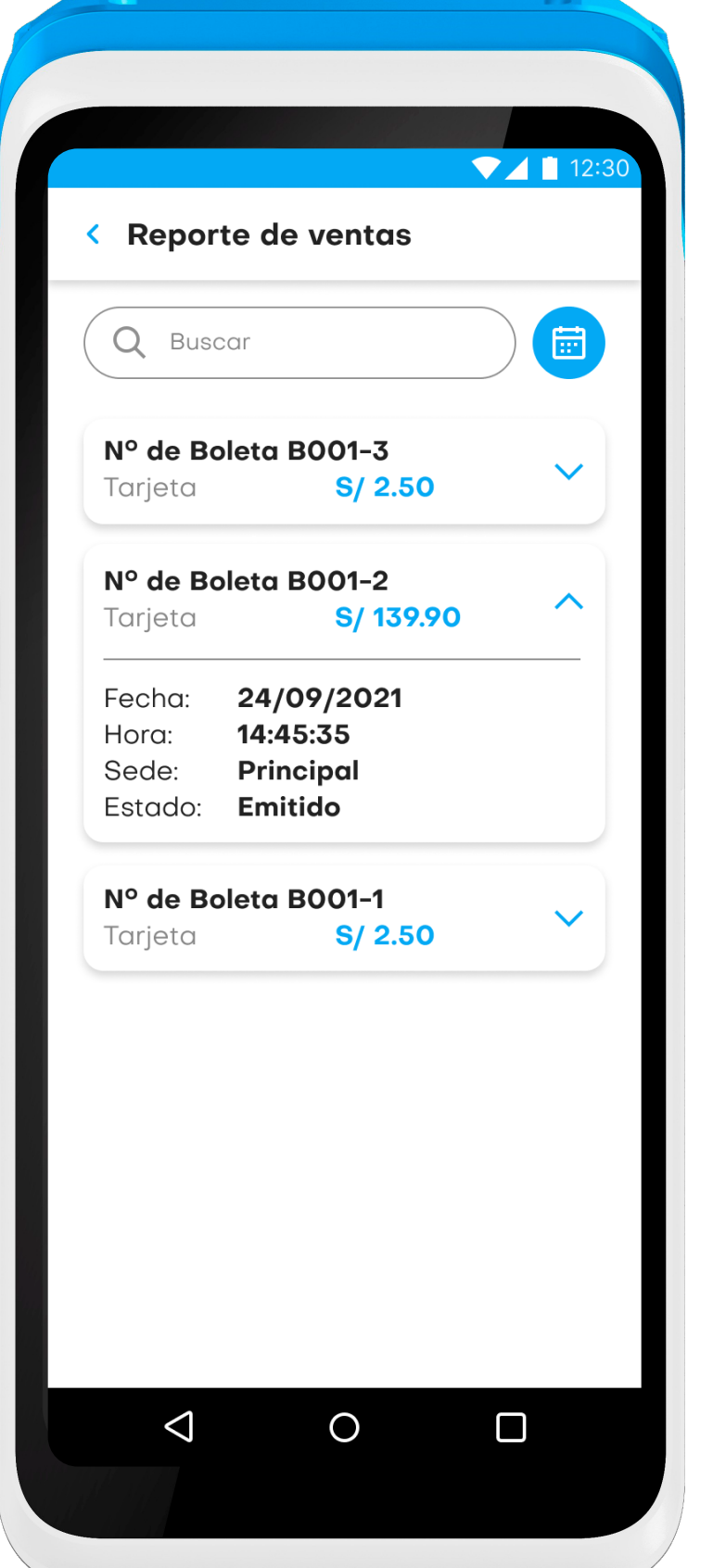

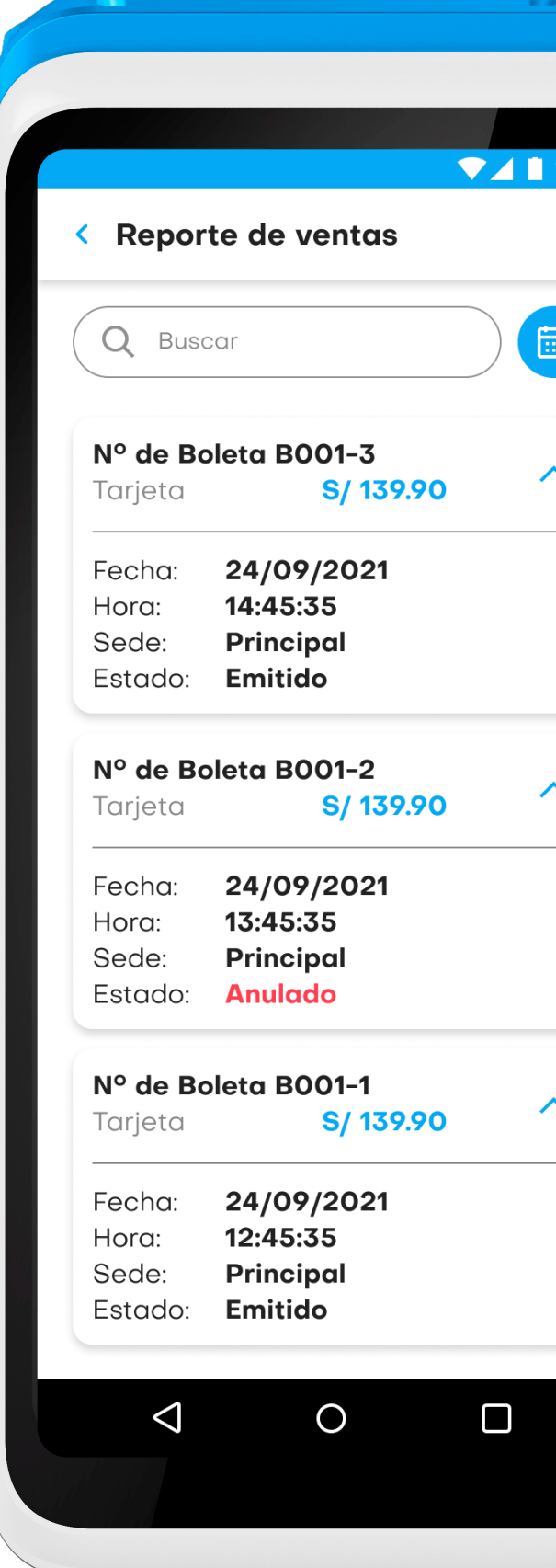

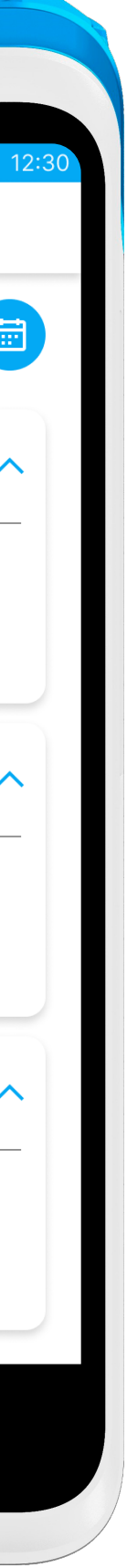

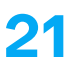

### Reporte de ventas

Selecciona la opción «**Ventas»** para revisar todas las ventas realizadas.

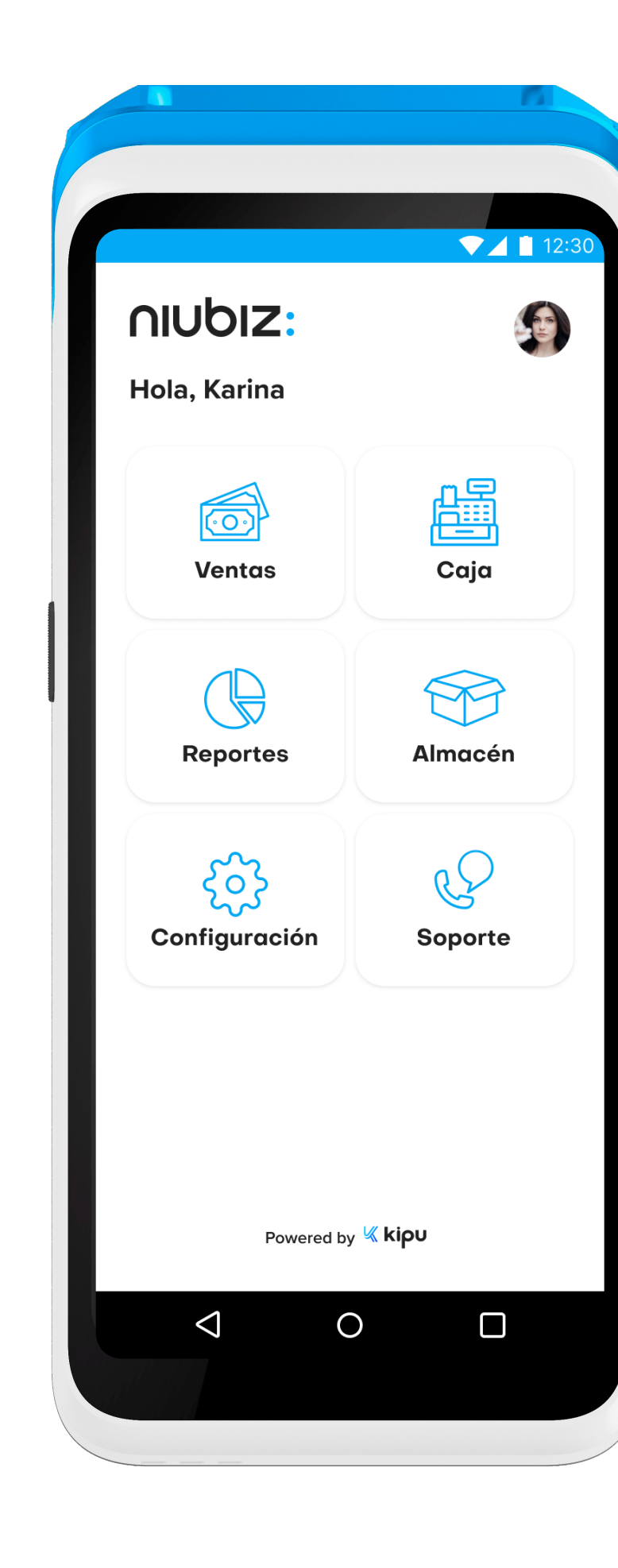

# Módulo de reportes

Tiene como alcance mostrar las estadísticas de ventas y los ingresos y salidas de caja.

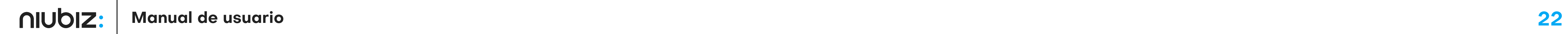

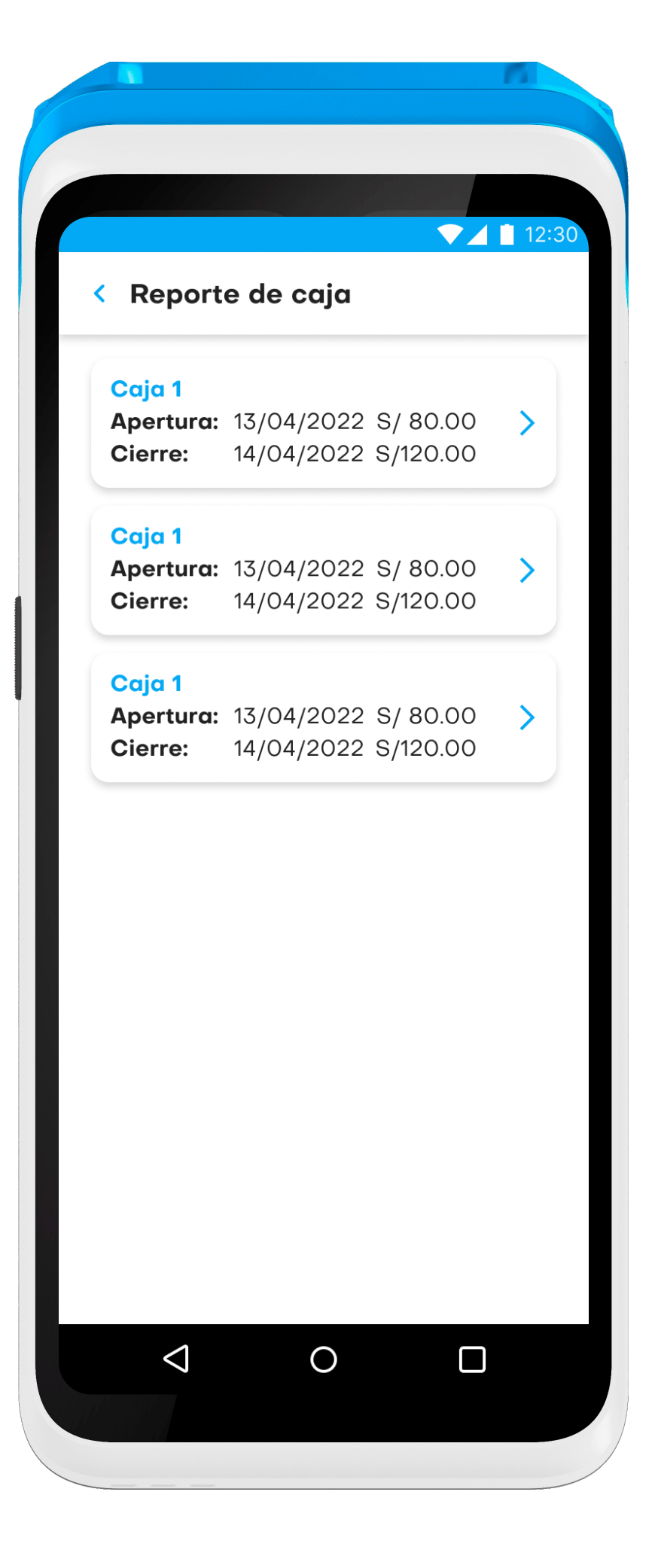

# Reporte de caja

En este módulo podrá visualizar las aperturas, cierres y detalles de caja.

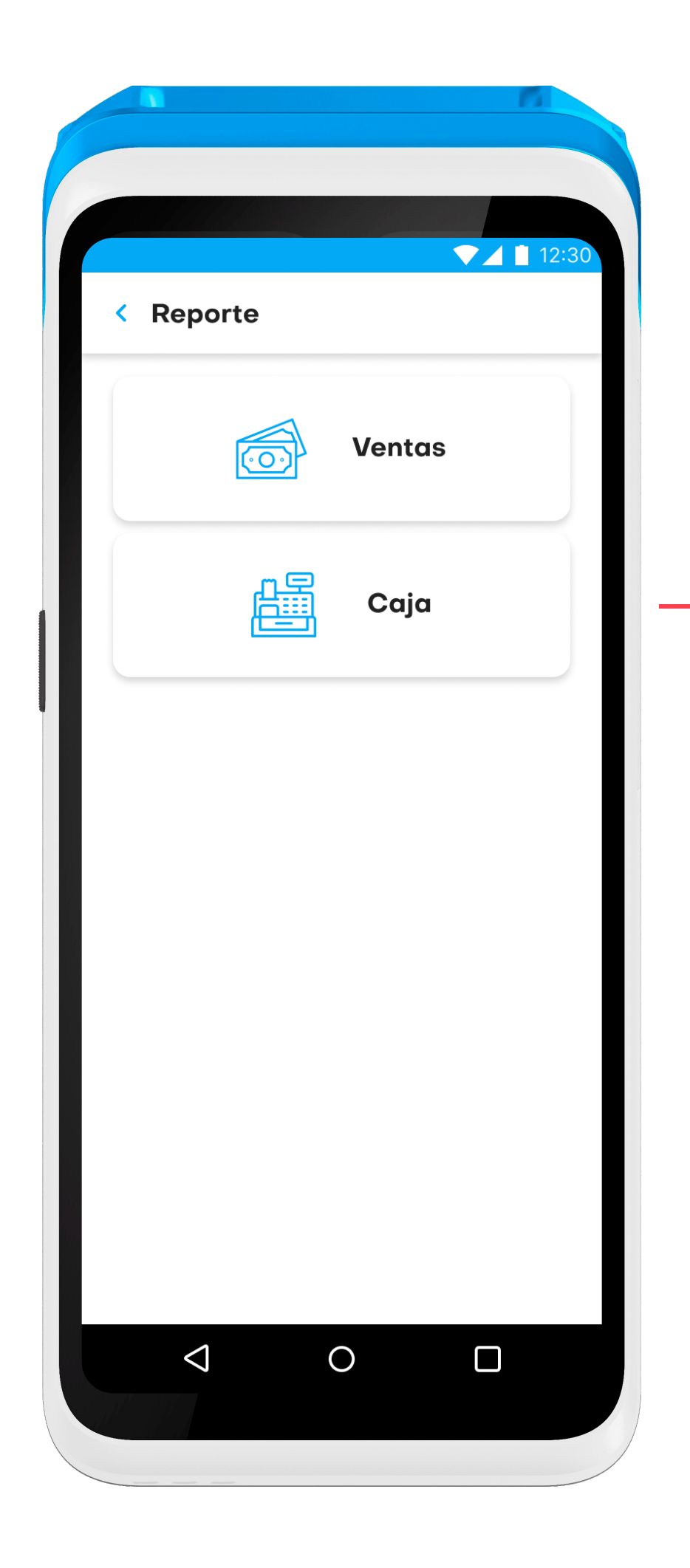

1

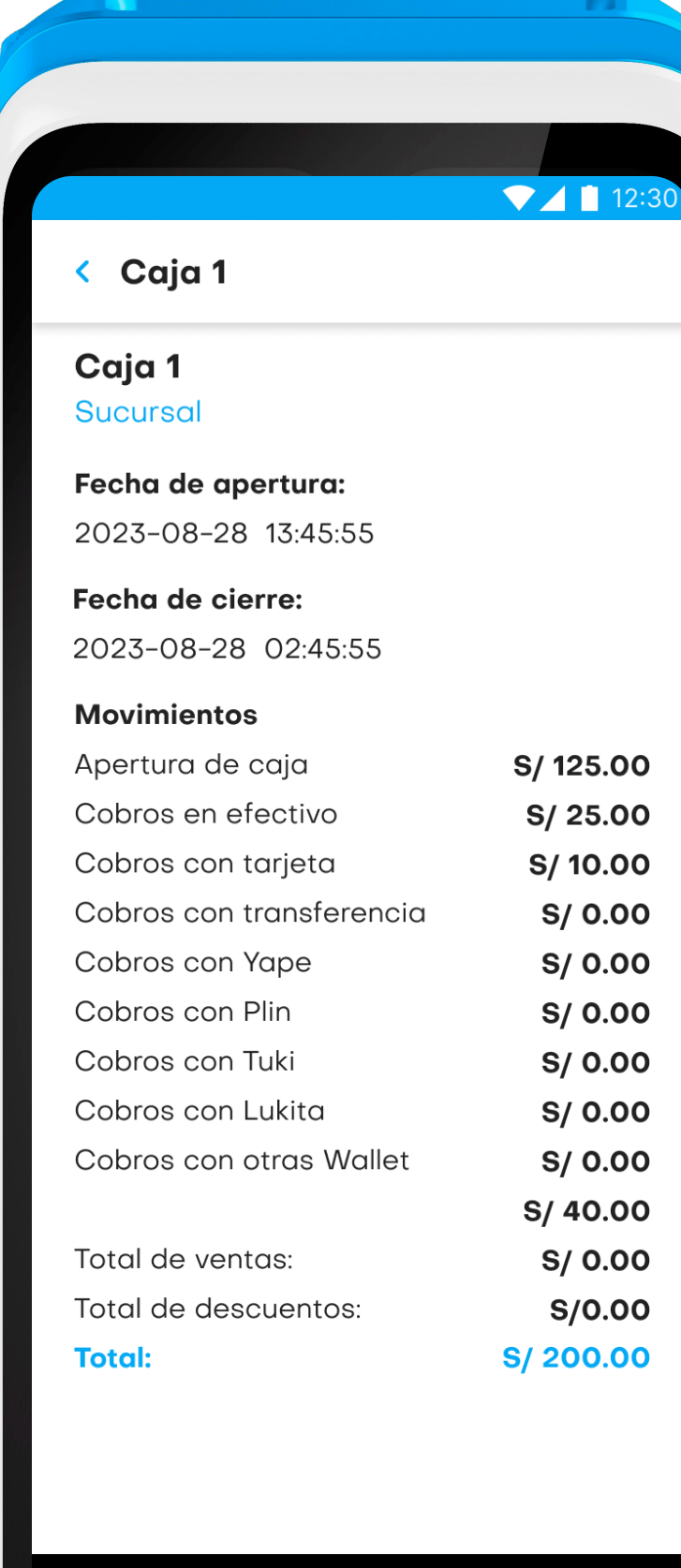

 $\triangleleft$ 

 $\bigcirc$ 

 $\Box$ 

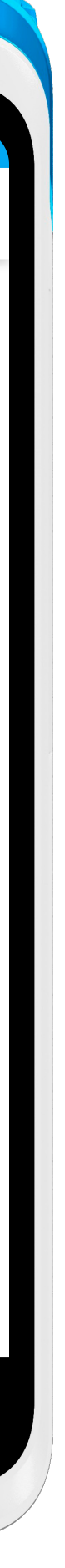

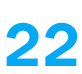

En esta pantalla el usuario visualiza los productos y su descripción (nombre, imagen, cantidad y código); para ver el stock a mayor a detalle, el usuario debe presionar en el botón "Stock" (1) y se abrirá una ventana emeraente con la cantidad de productos por sede. También el usuario puede buscar el producto por nombre o código digitando en la caja de texto "Buscar producto" (2) o por el ícono de "Escanear" (3).

# Stock de productos

# Módulo de almacén

Tiene como alcance reportar los productos en stock del negocio. El stock presentado será ilimitado y el usuario solo podrá visualizarlo mas no editarlo.

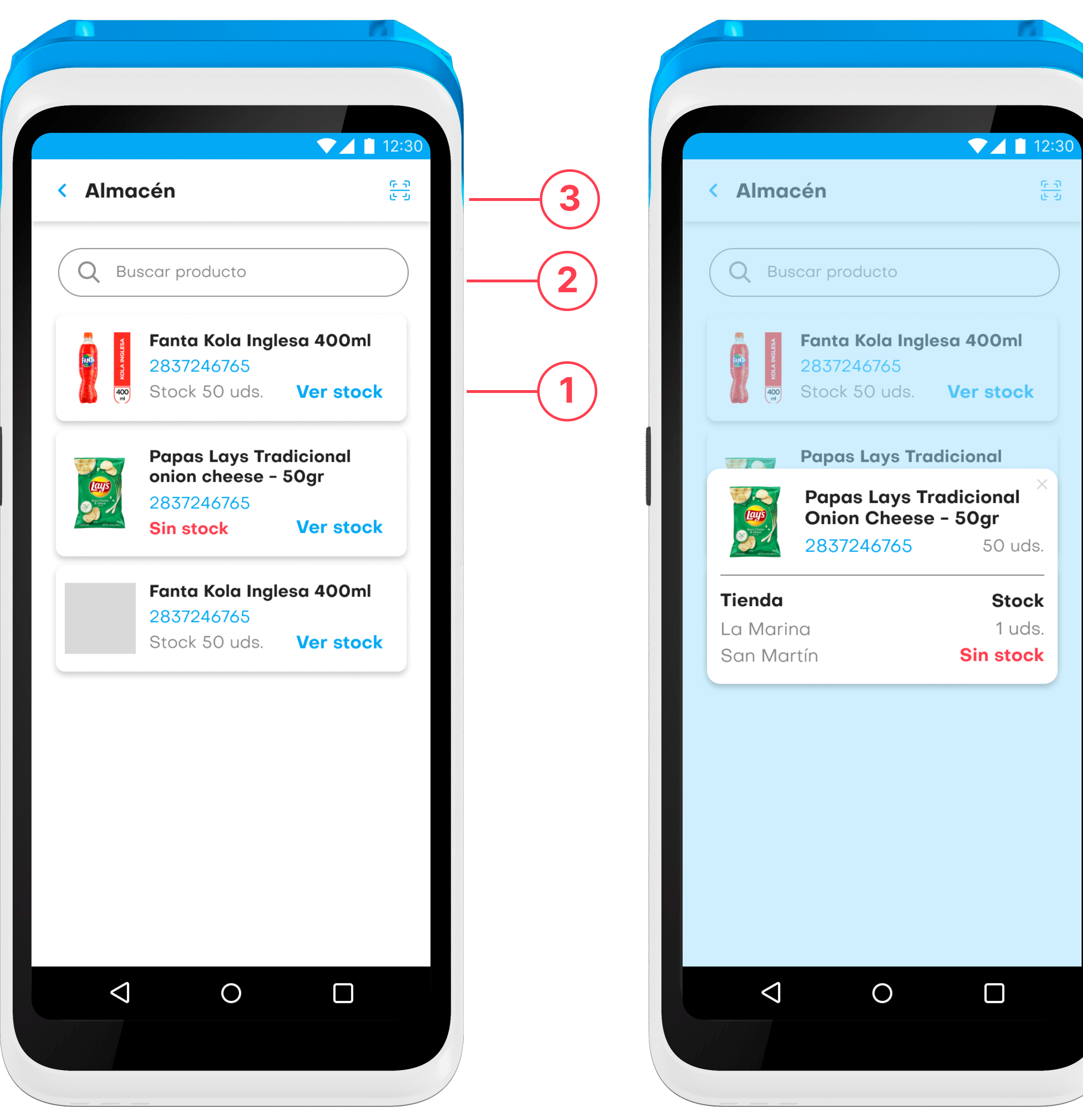

![](_page_22_Picture_7.jpeg)

![](_page_22_Picture_8.jpeg)

![](_page_23_Picture_5.jpeg)

![](_page_23_Picture_6.jpeg)

# Módulo de soporte

Esta opción cuenta con únicamente una pantalla informativa para que el usuario pueda comunicarse con soporte en caso de consultas.

![](_page_23_Picture_3.jpeg)

![](_page_23_Picture_4.jpeg)

![](_page_24_Picture_4.jpeg)

![](_page_24_Picture_5.jpeg)

![](_page_24_Picture_6.jpeg)

# Módulo de configuración

En este módulo, el usuario podrá inicializar la financiera.

![](_page_24_Picture_3.jpeg)

![](_page_25_Picture_2.jpeg)

![](_page_25_Picture_3.jpeg)